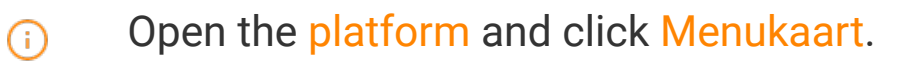

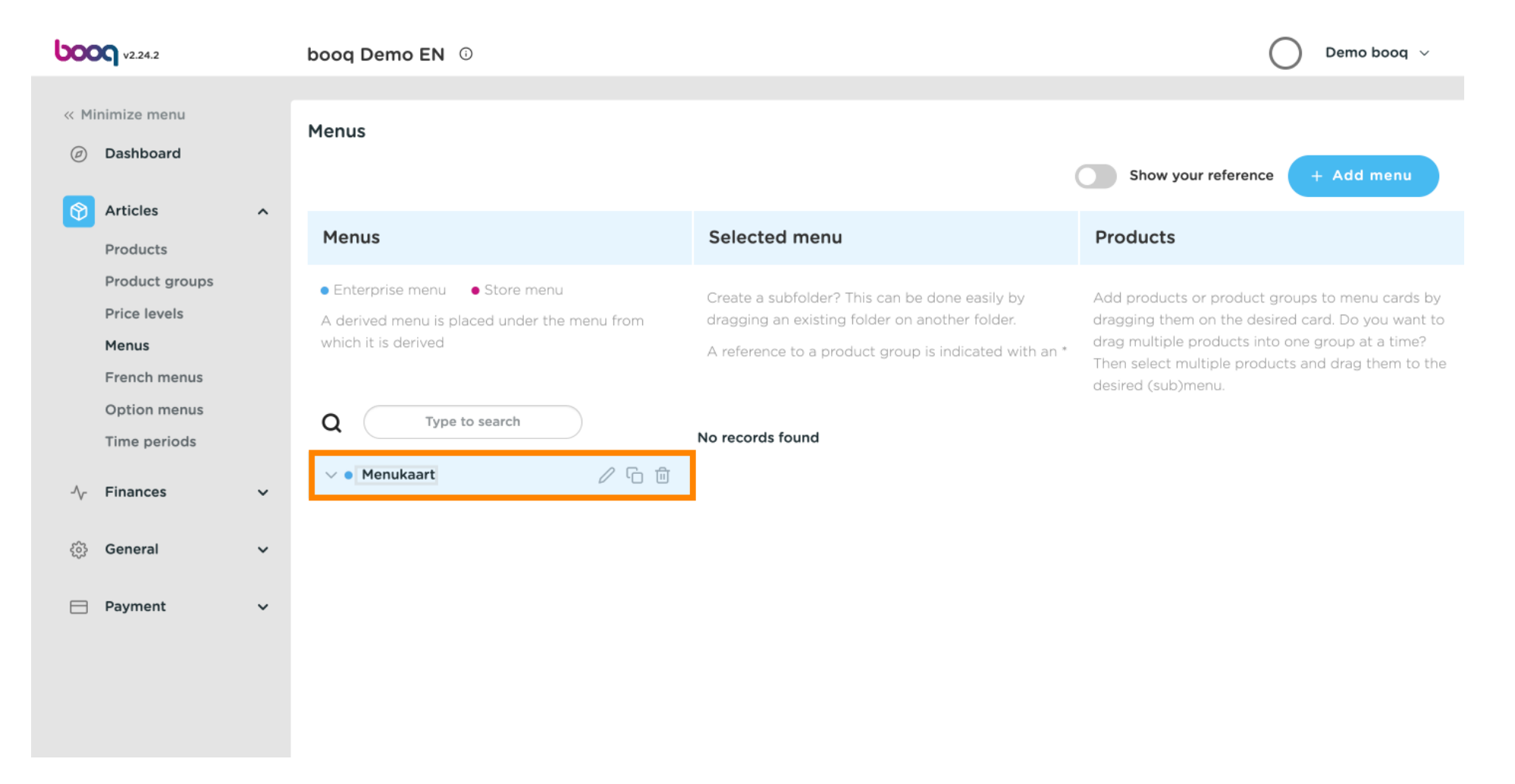

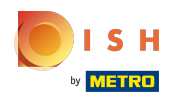

### Click the arrow next to Drinks categories.  $\odot$

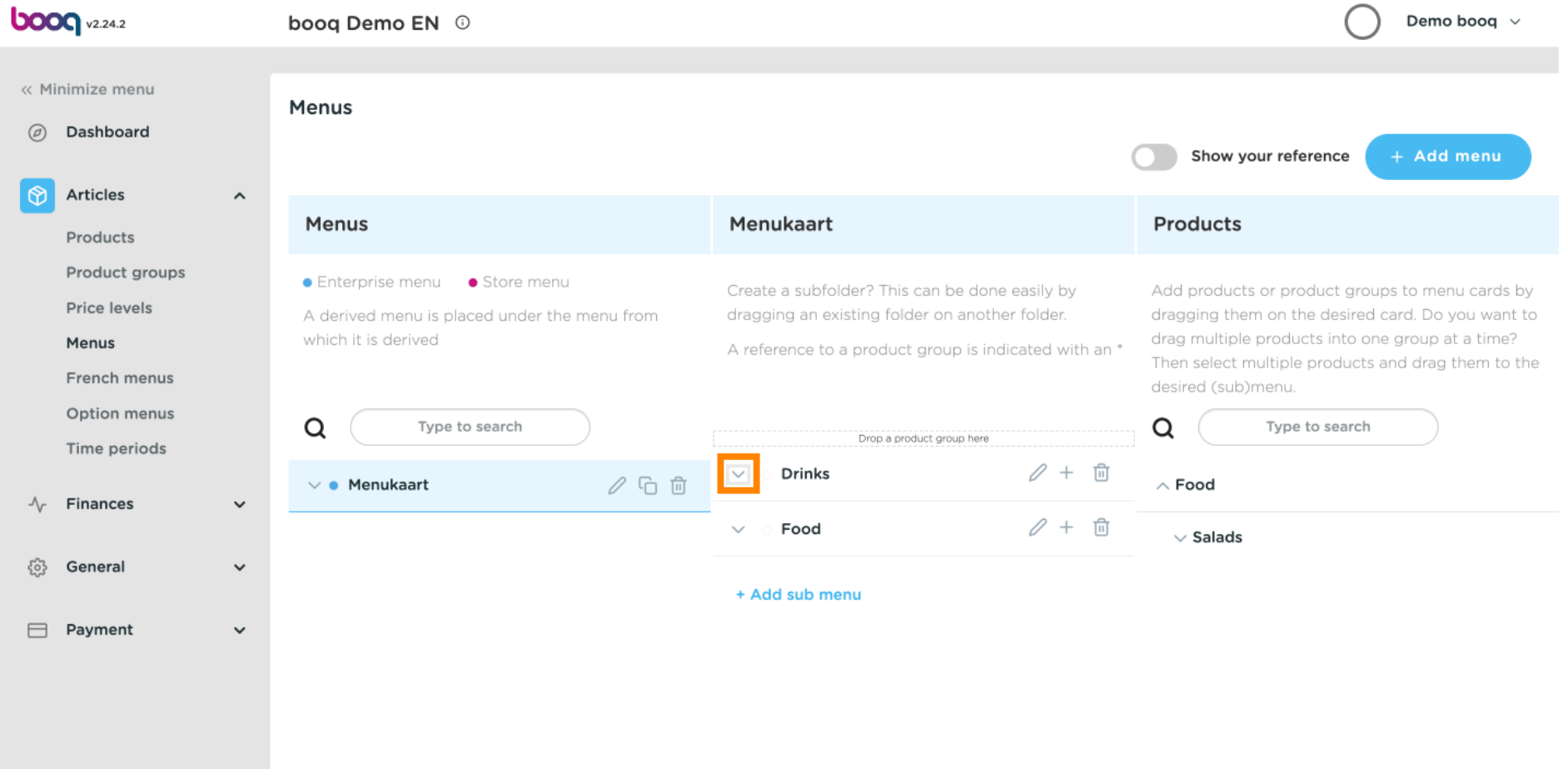

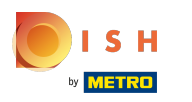

### Click Type to search. ⋒

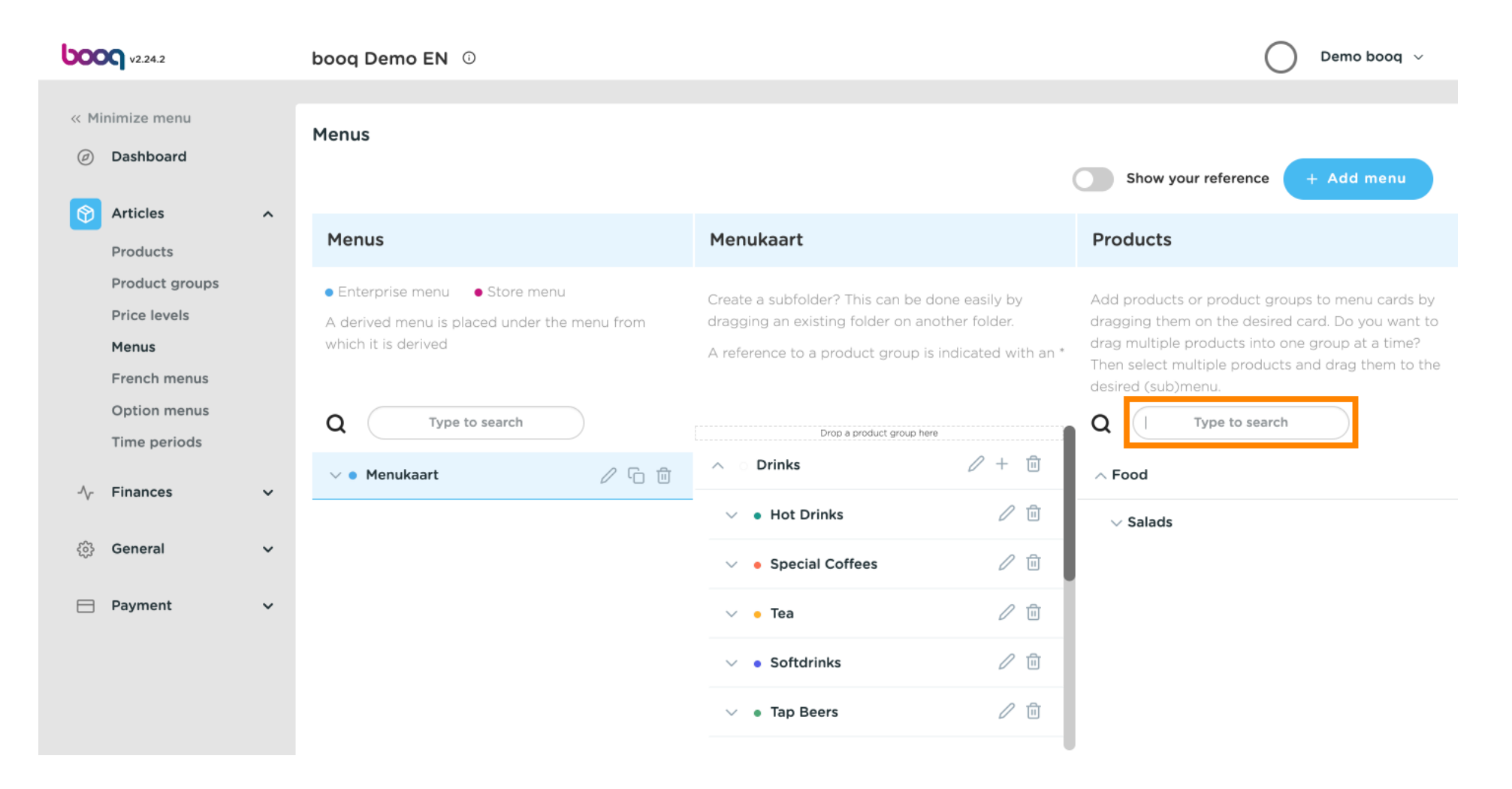

⊙

# Click Type to search and type in your desired drink. In this case cola.

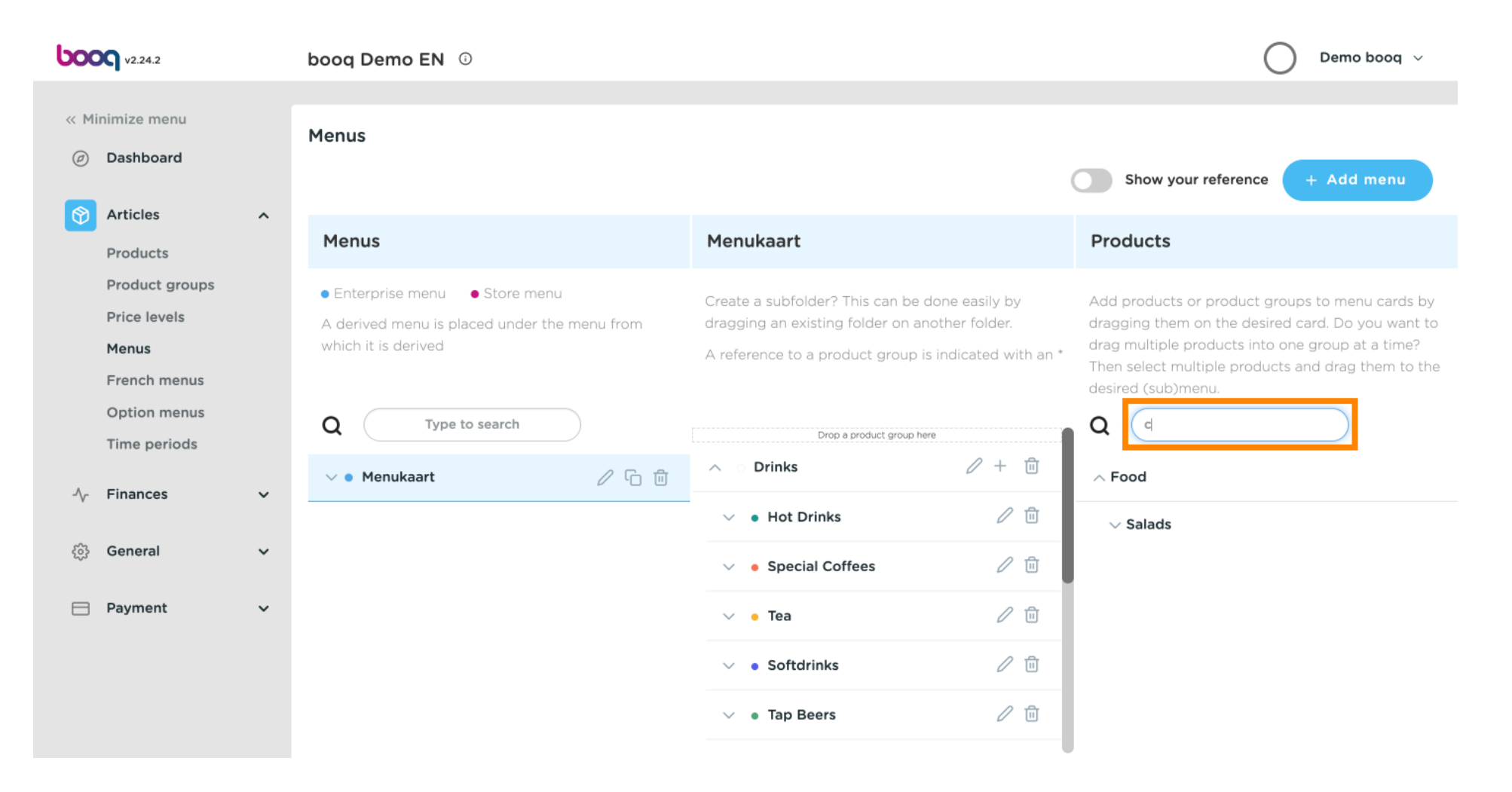

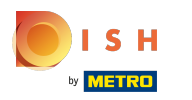

### Tick the box Coca Cola Regular. ⊙

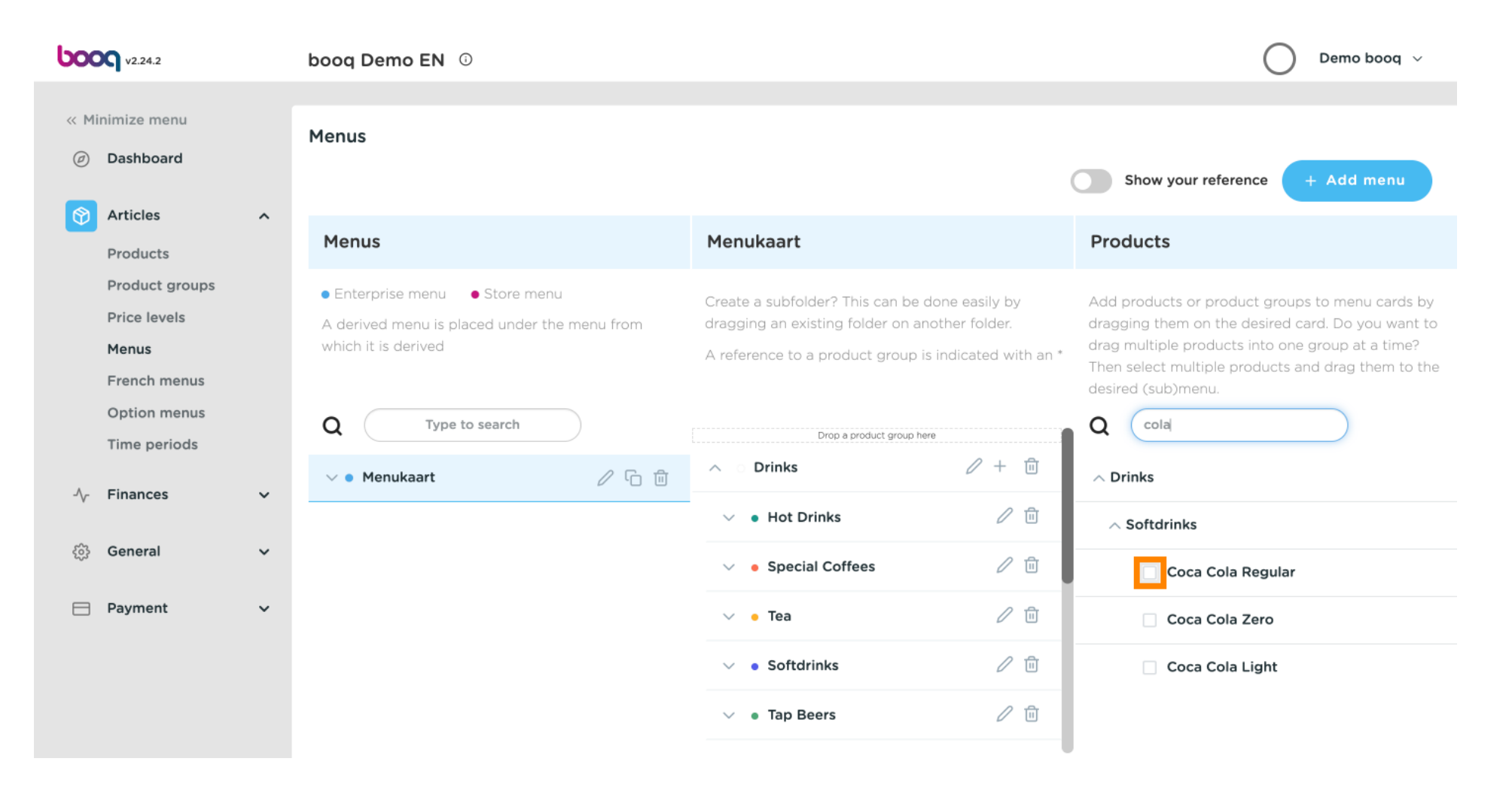

 $S<sub>H</sub>$ **METRO** 

⋒

# After selecting Coca Cola Regular drag it and drop it into the category Softdrinks.

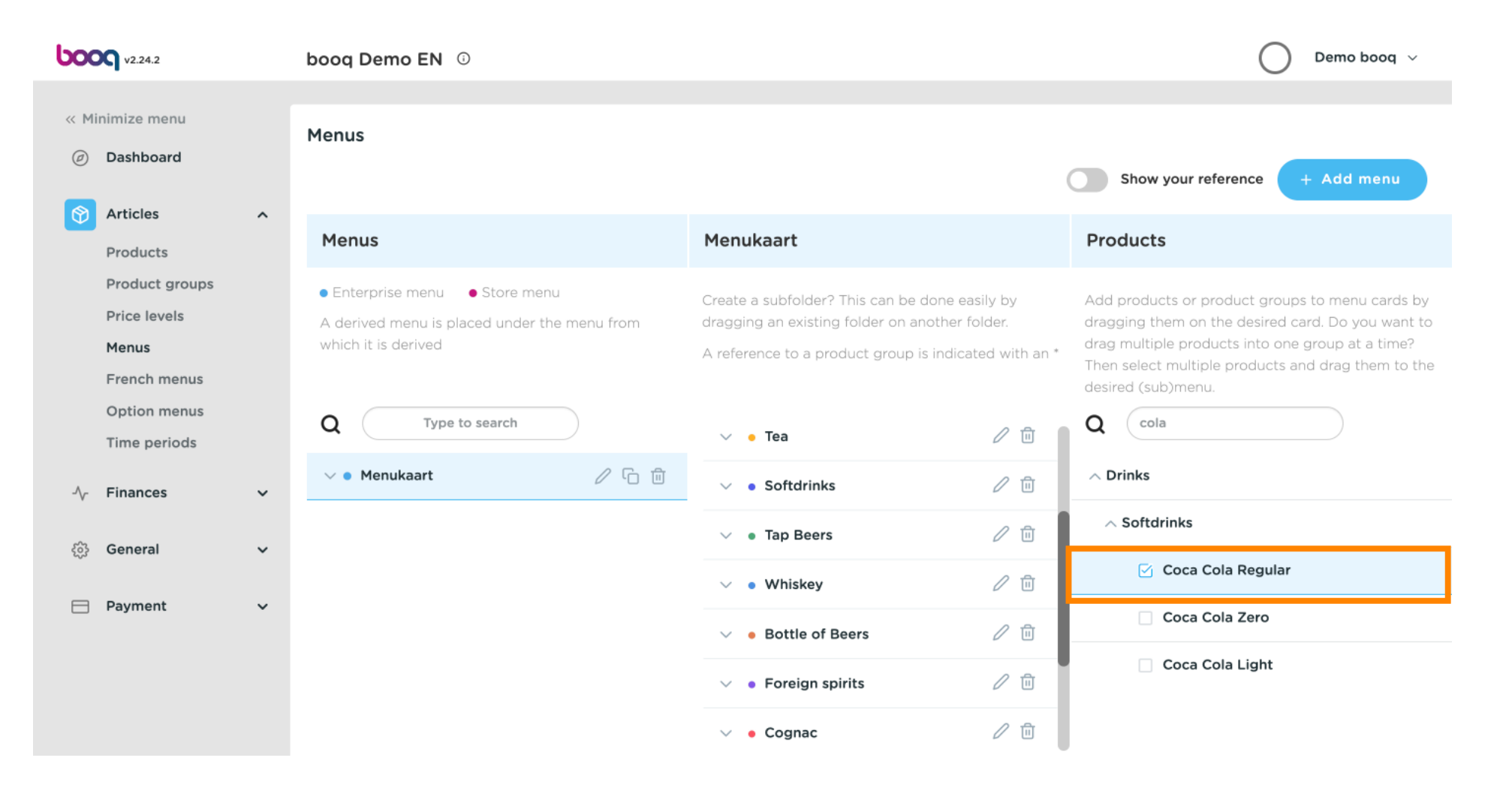

⊙

## Click on the arrow and scroll down to see the added drinks.

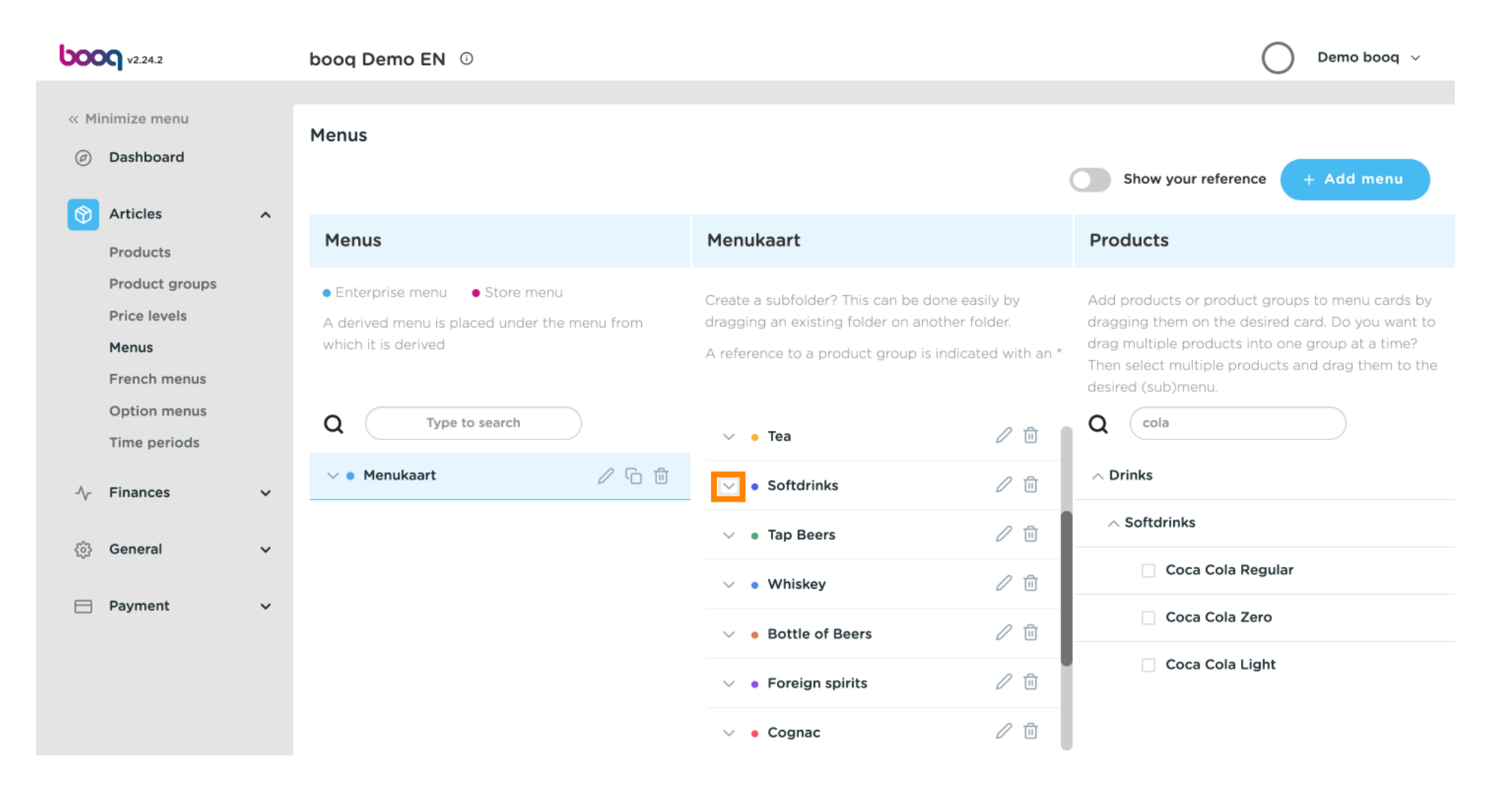

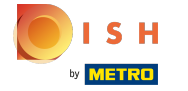

 $\odot$ 

## To change the position of your added drink drag Coca Cola Regular to your preferred position. Note: A blue line appears on top of your selected item when dragging it up to your preferred position.

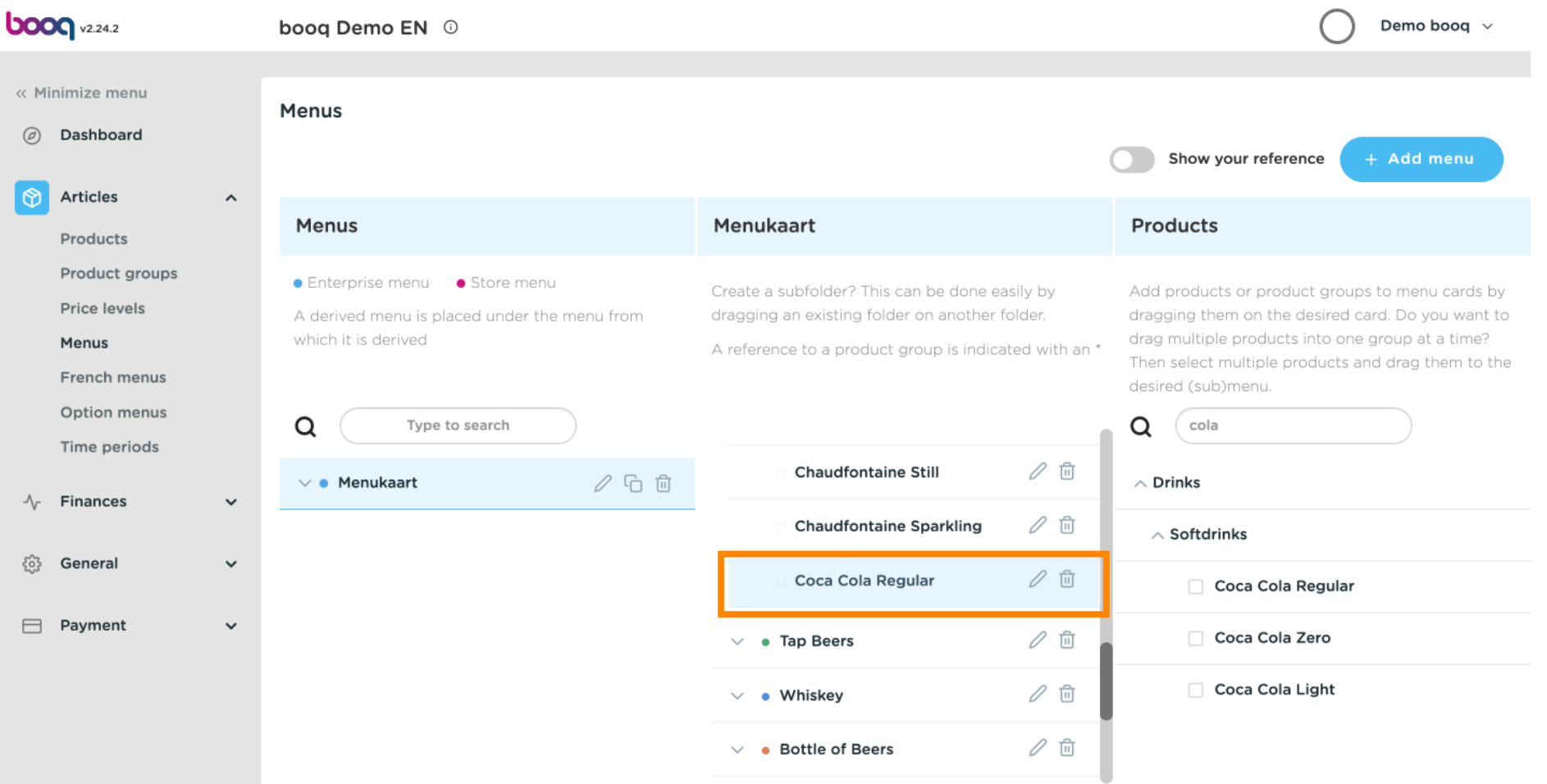

 $\odot$ 

# Step 1 is done. You have successfully added a drink to your preferred category and have positioned it.

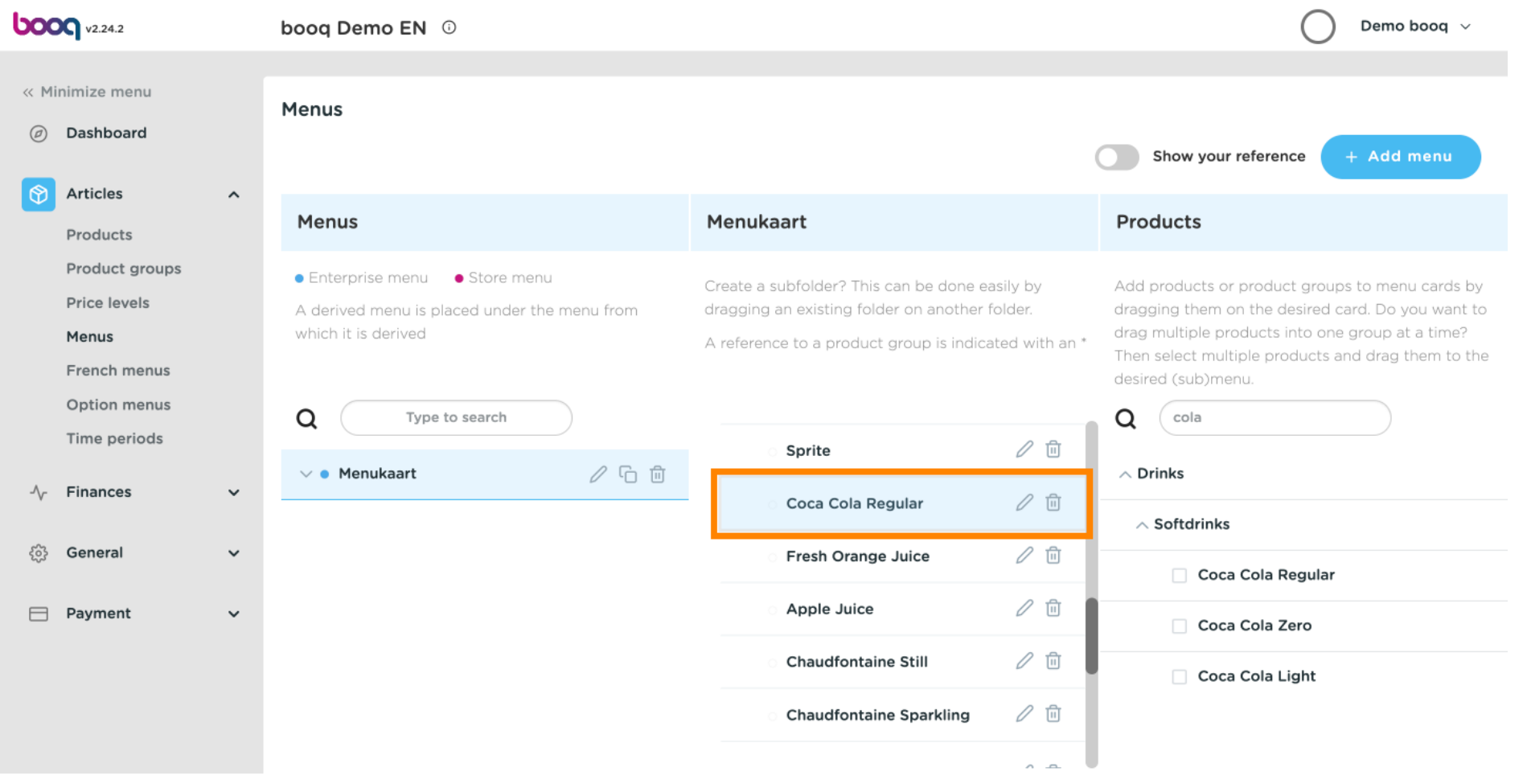

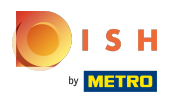

#### Click on Menukaart. ⊙

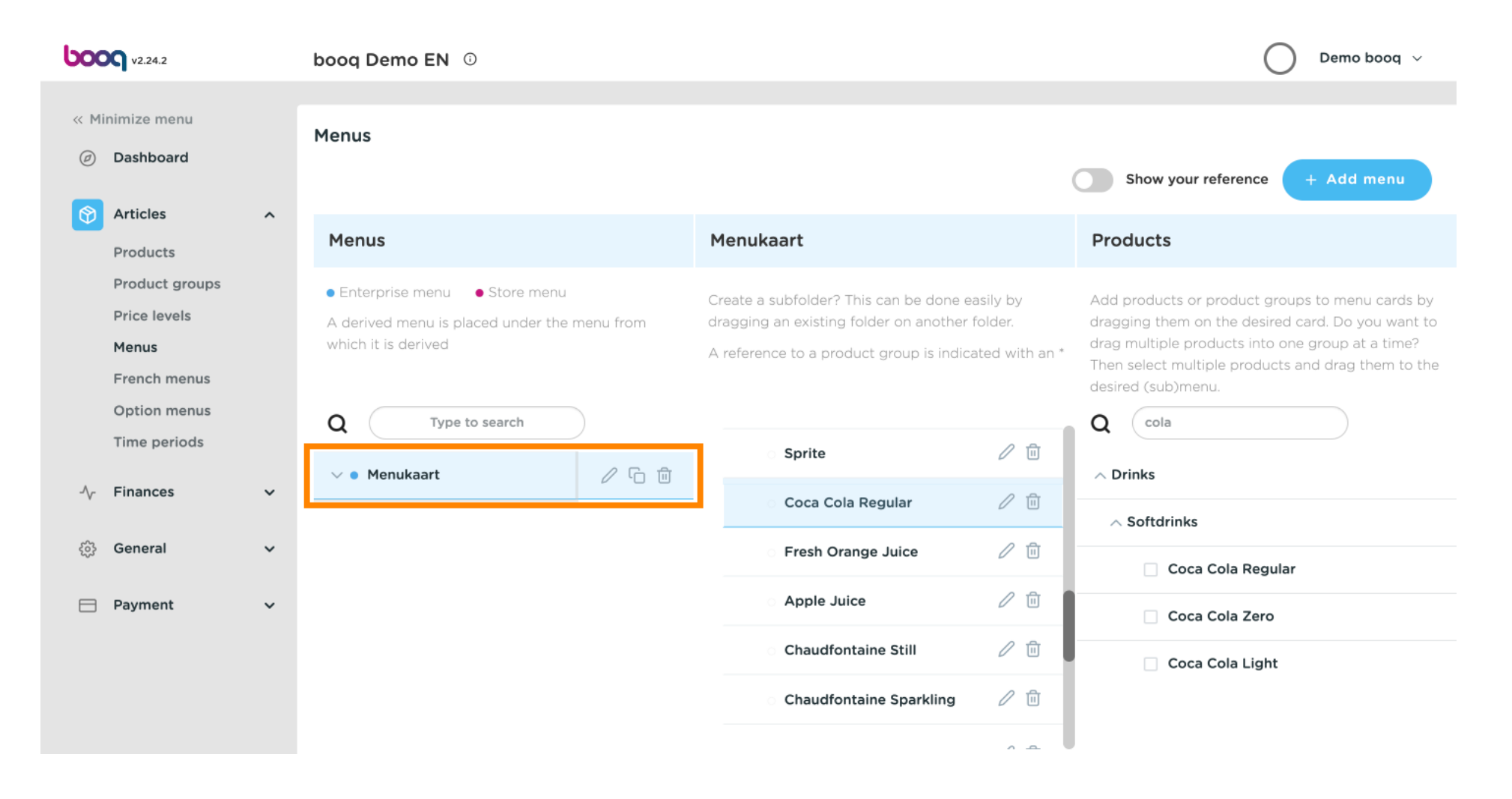

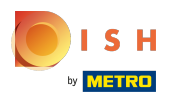

Click on Food.  $\bigcap$ 

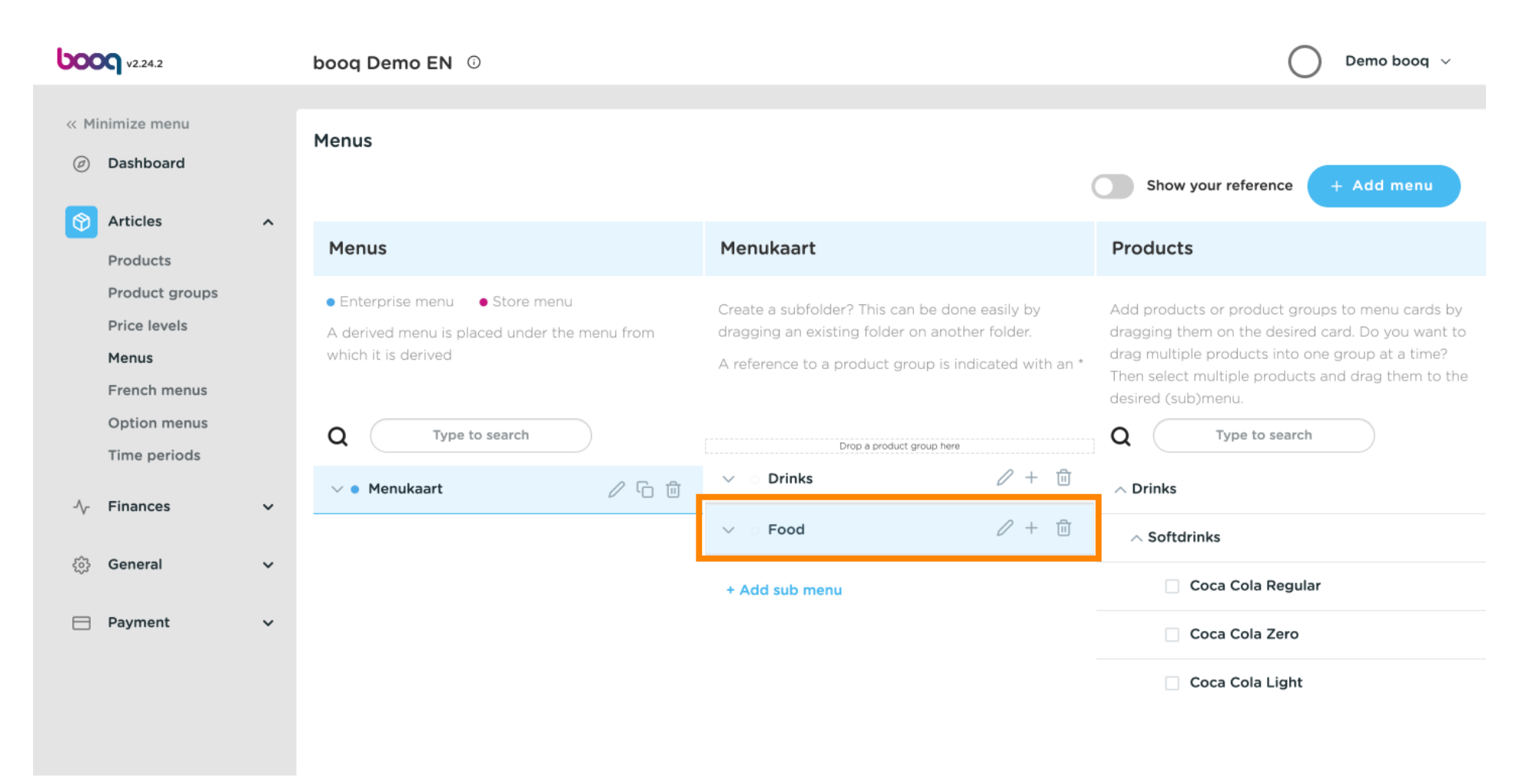

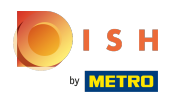

### Click on the arrow to view the different categories. ⋒

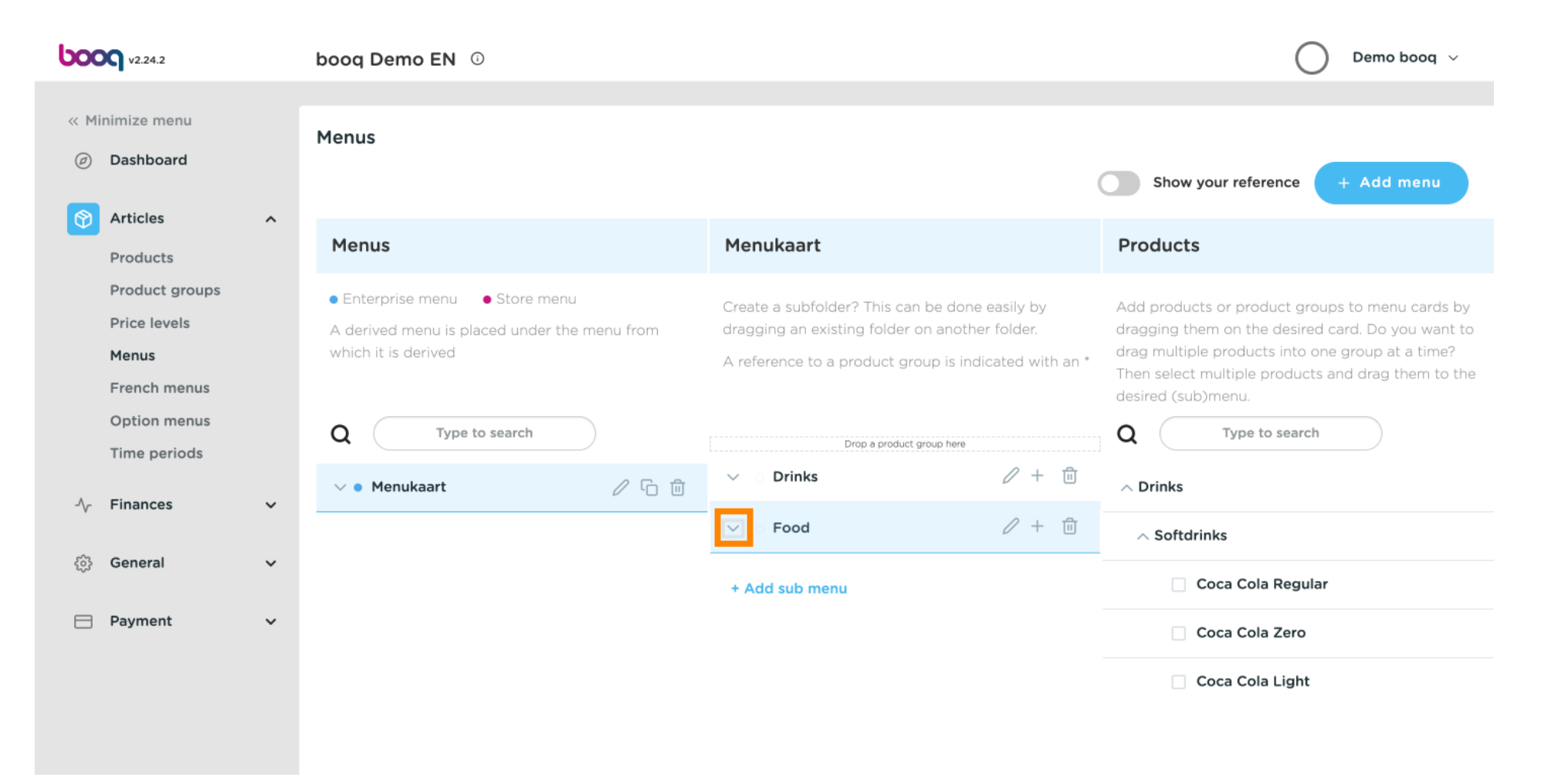

⊙

## Click on the Plus to add a sub-category to the main category food.

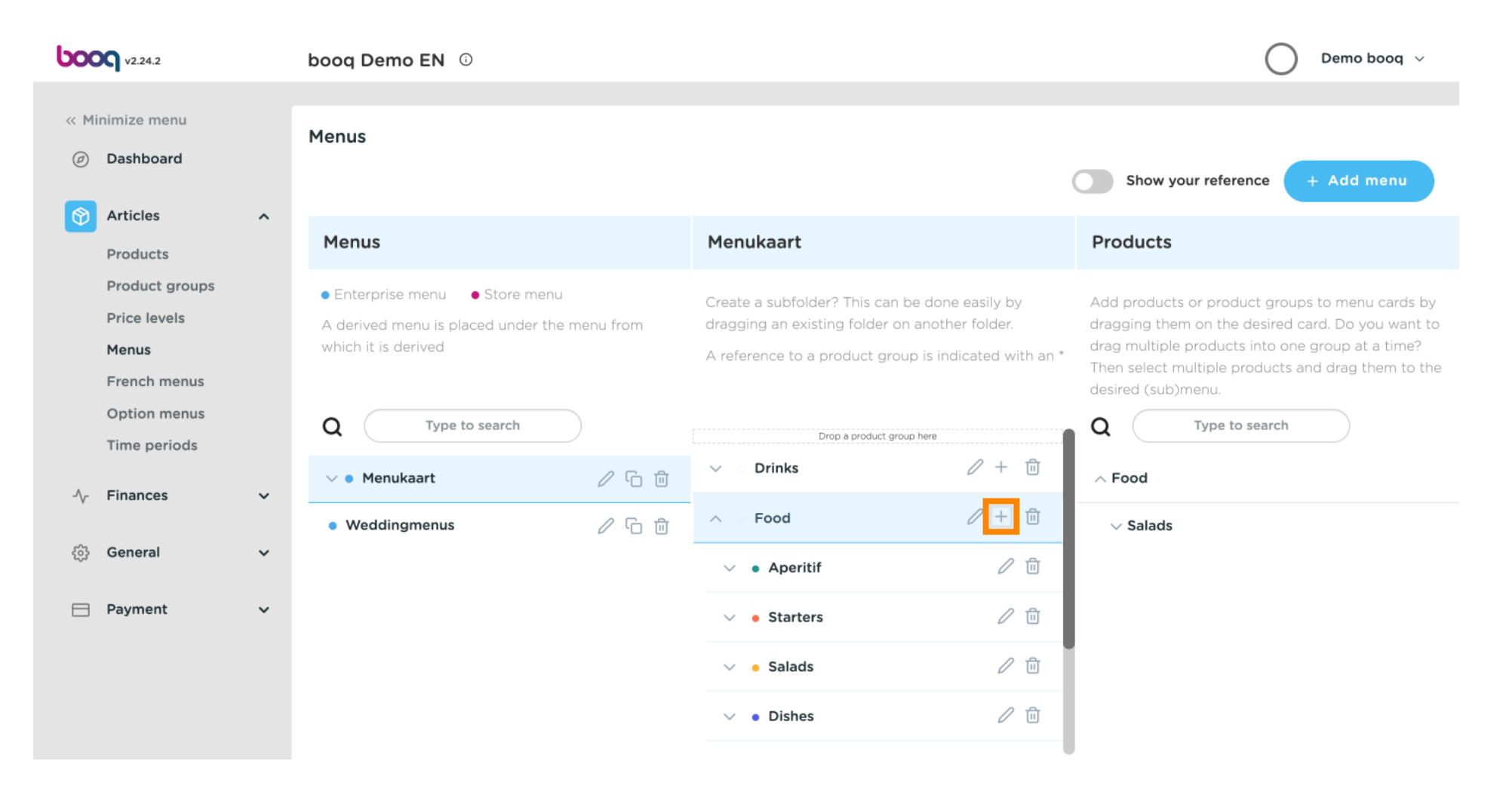

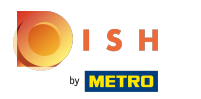

### Click on Name to give your sub-category a title.  $\odot$

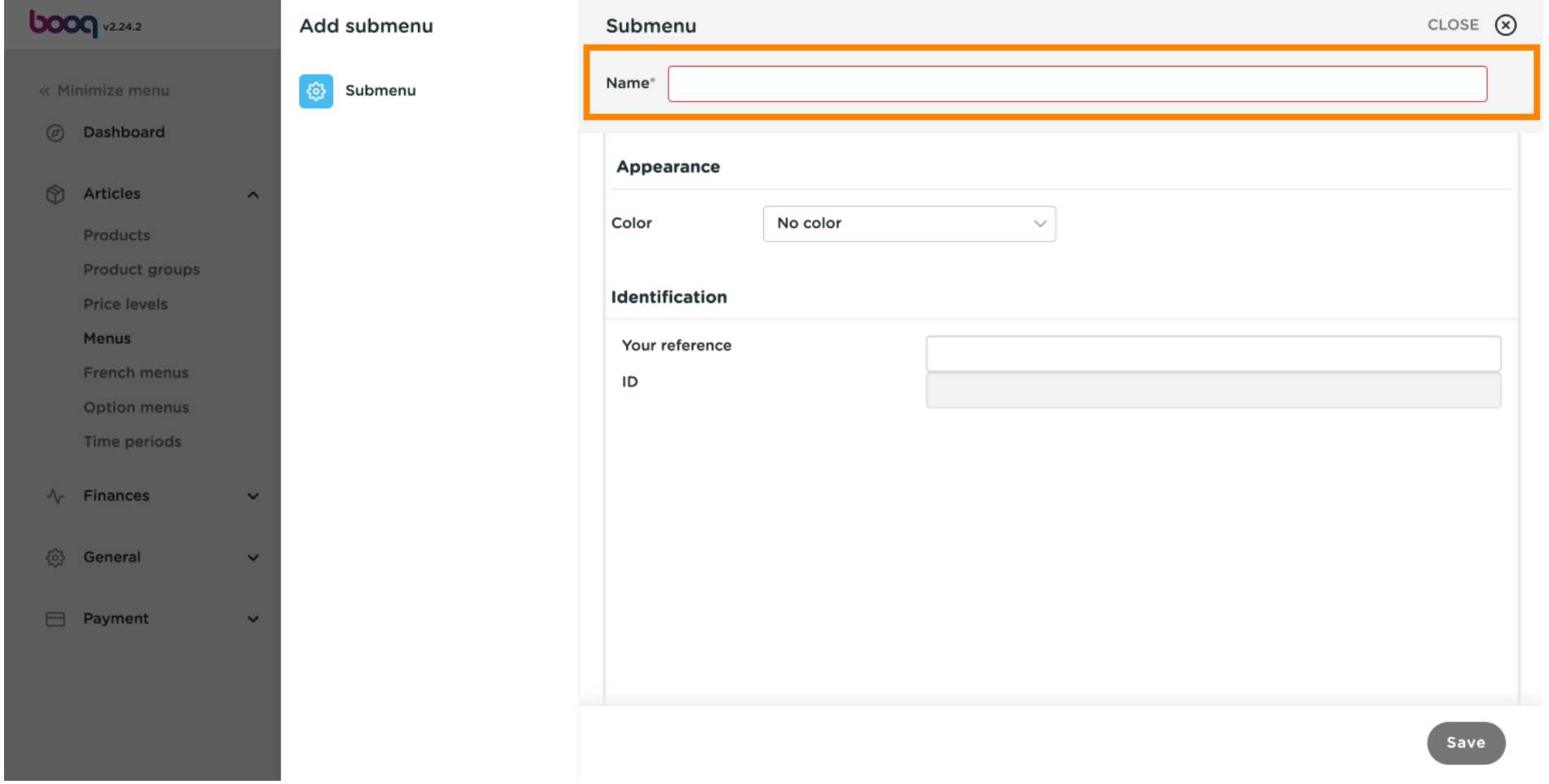

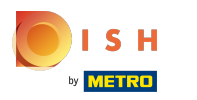

### Click on No color.  $\odot$

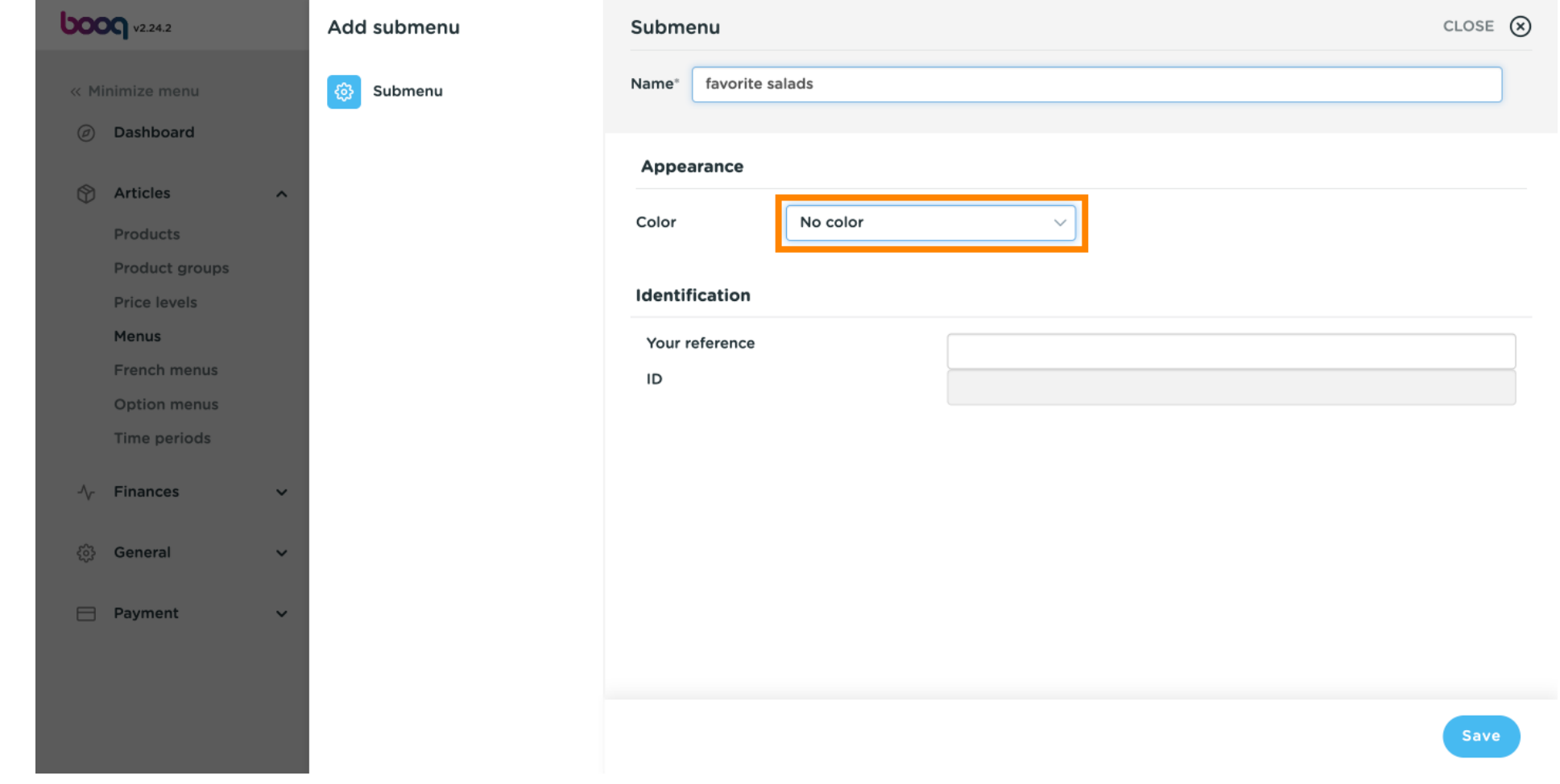

### Scroll down and choose Pink. Note: Choose your preferred colour.  $\odot$

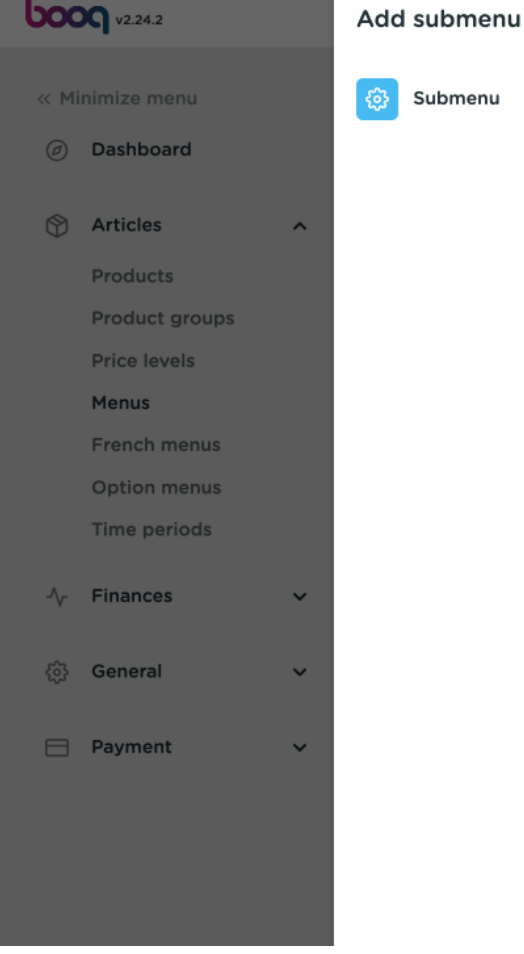

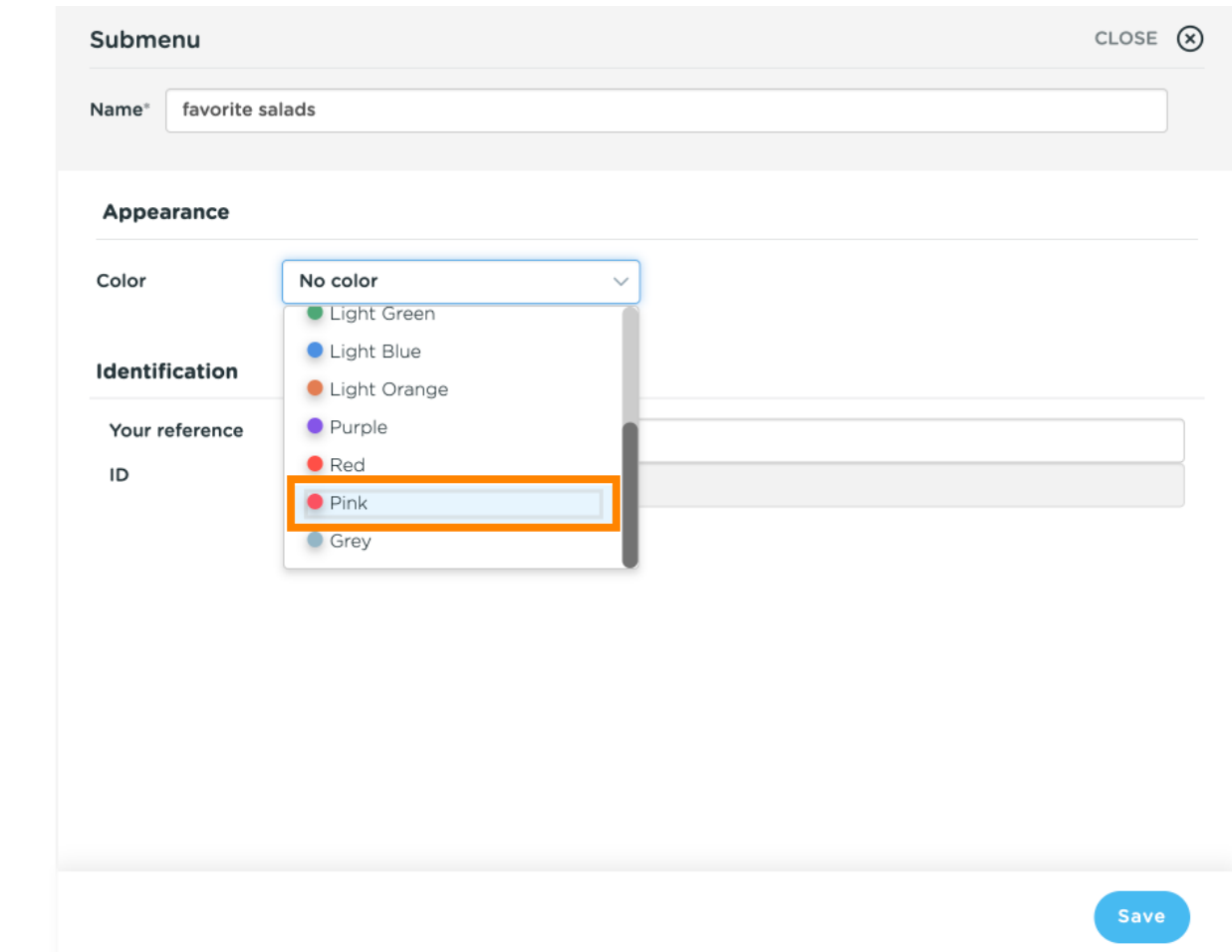

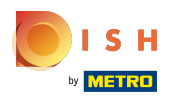

### Click on Save.  $\odot$

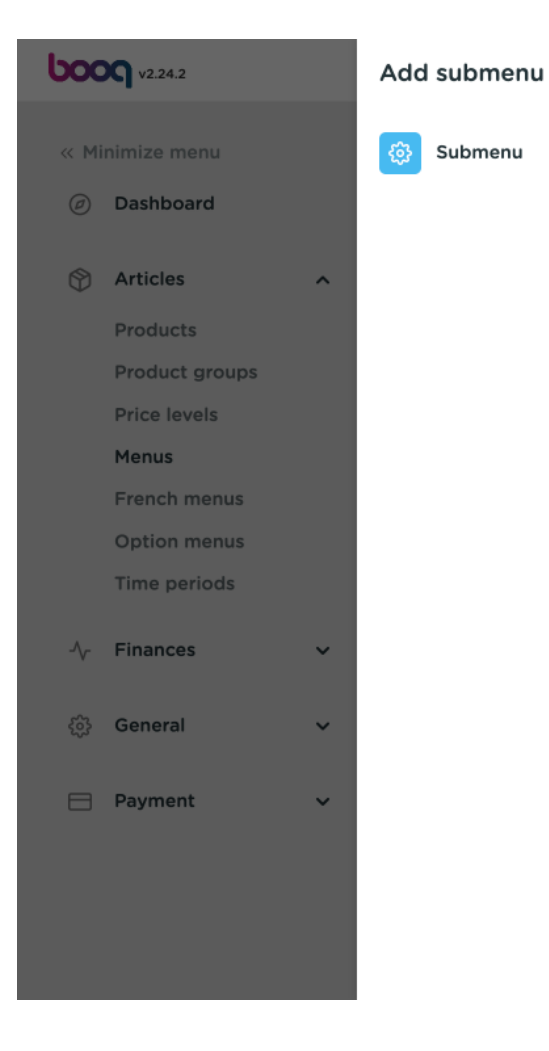

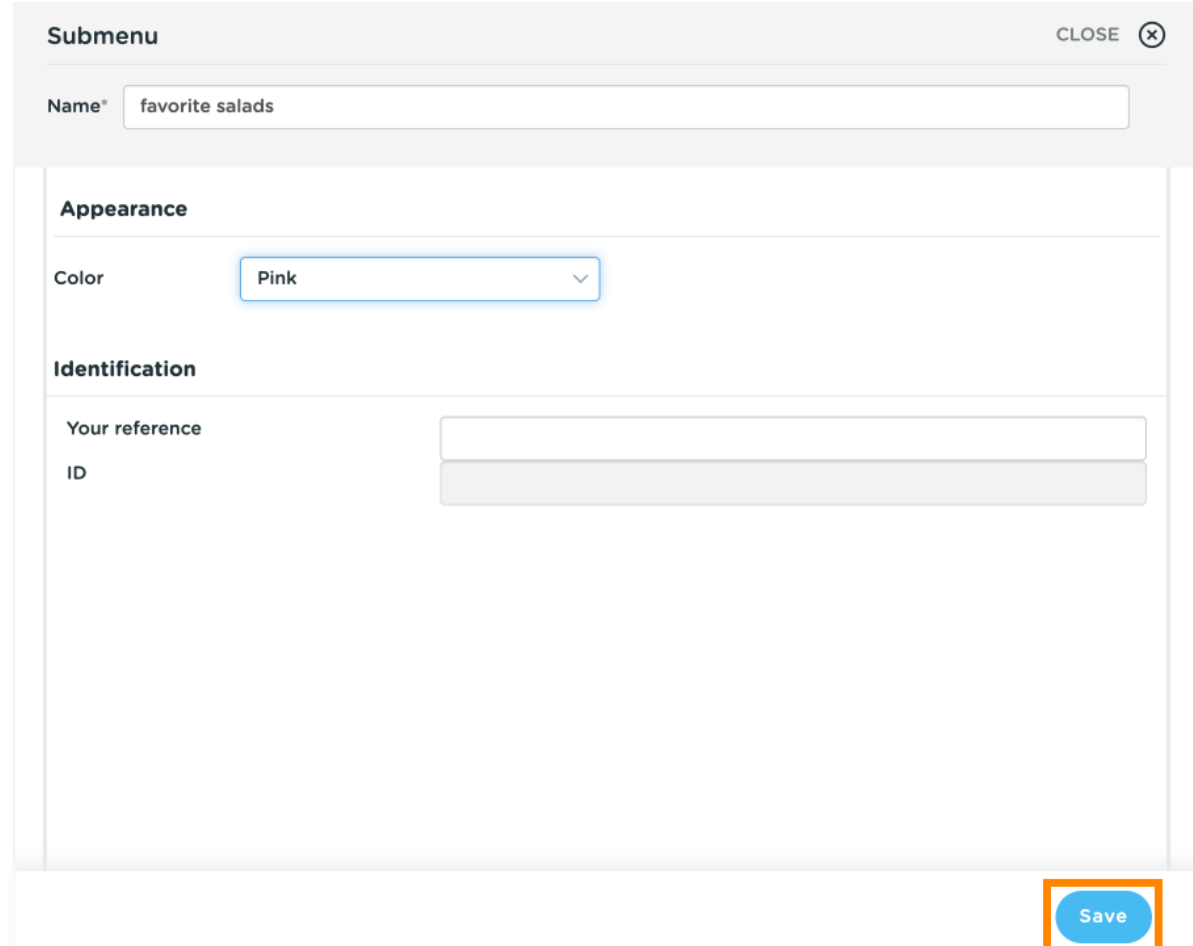

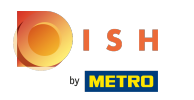

#### Click on Type to search. ⋒

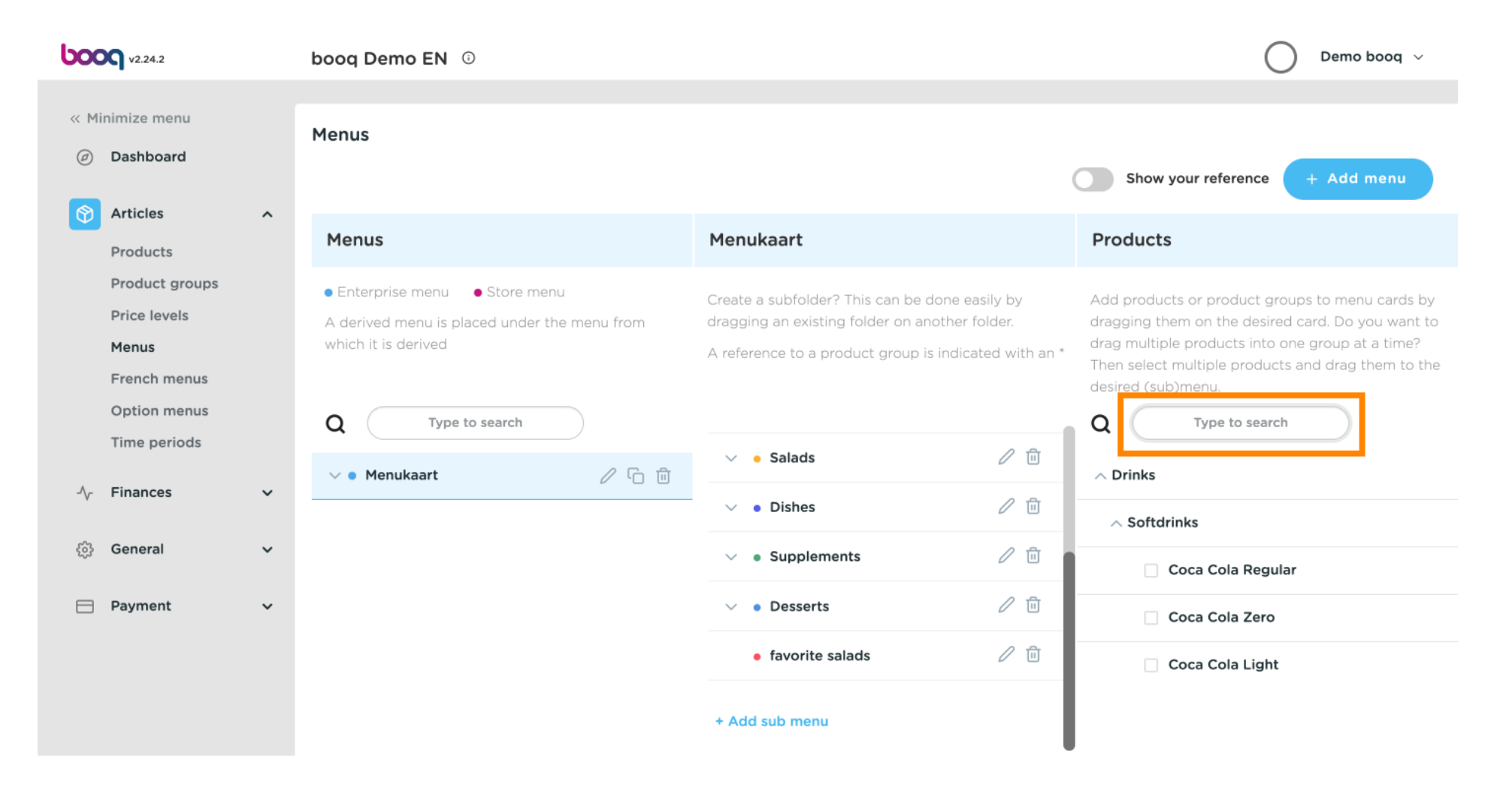

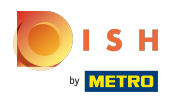

### Click on the arrow next to the product group. ∩

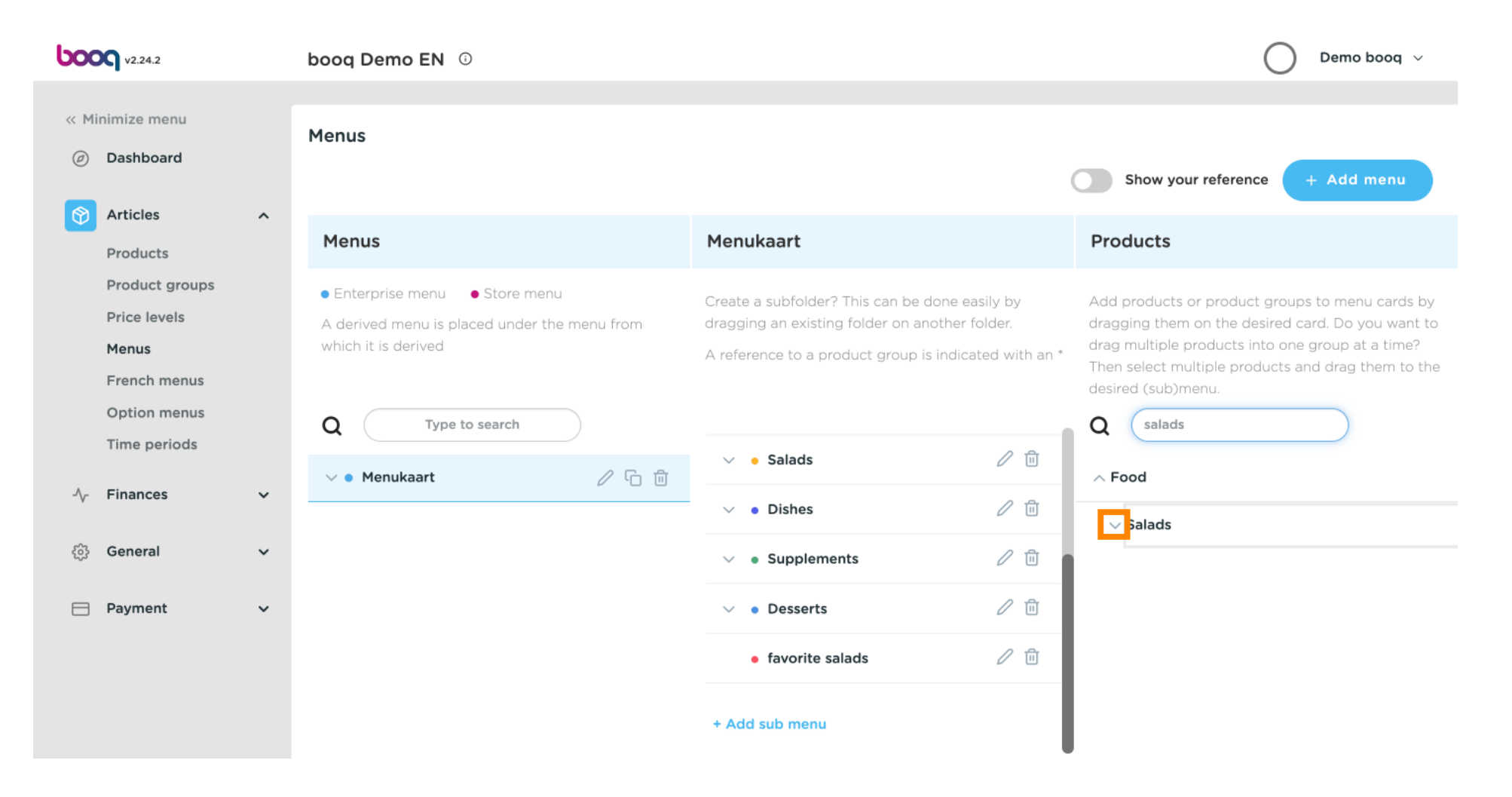

 $\odot$ 

# Click and drag Classic Caesar and drop it in the sub-category favourite salads.

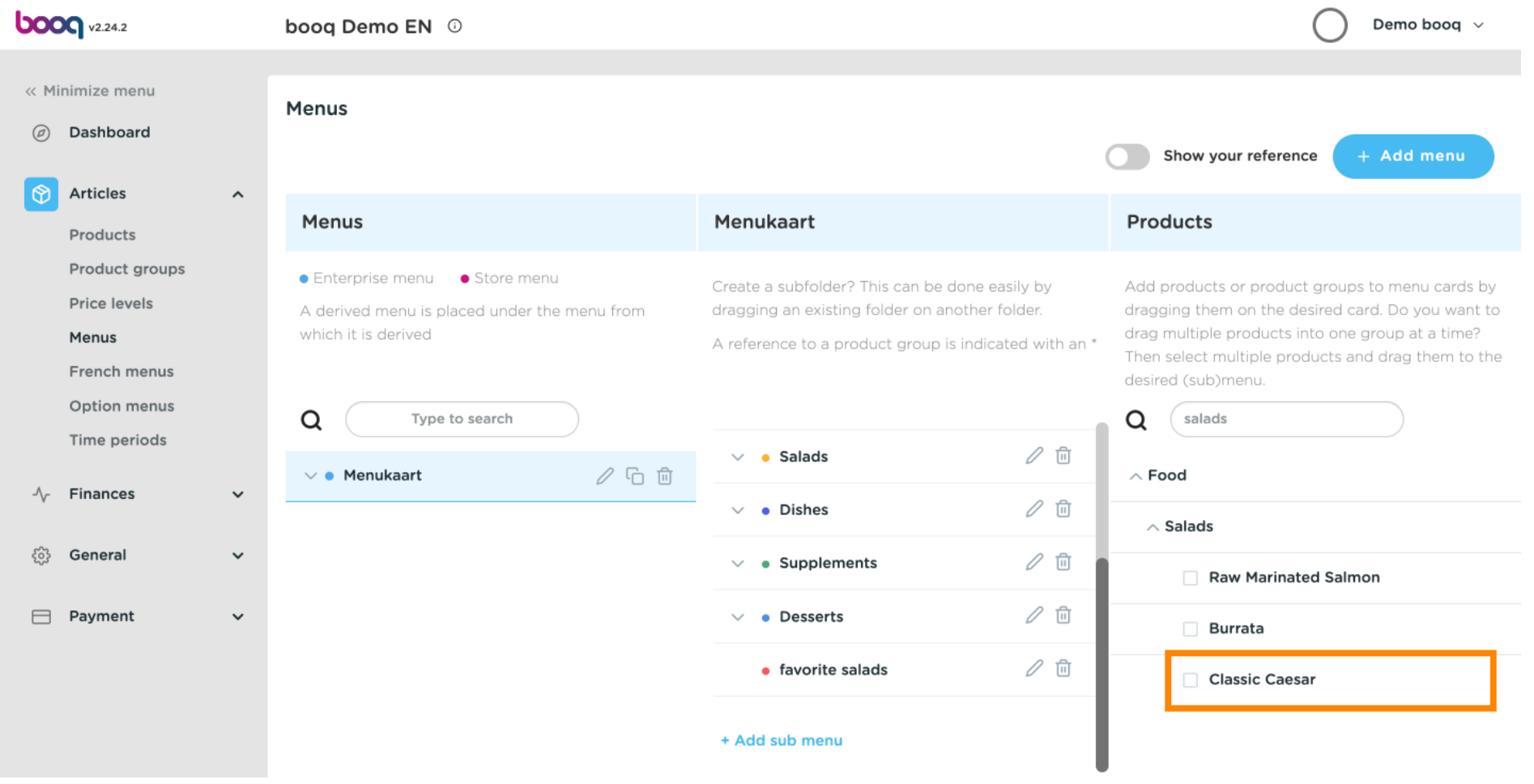

⋒

# Click on the arrow to check if the product was added to your sub-category.

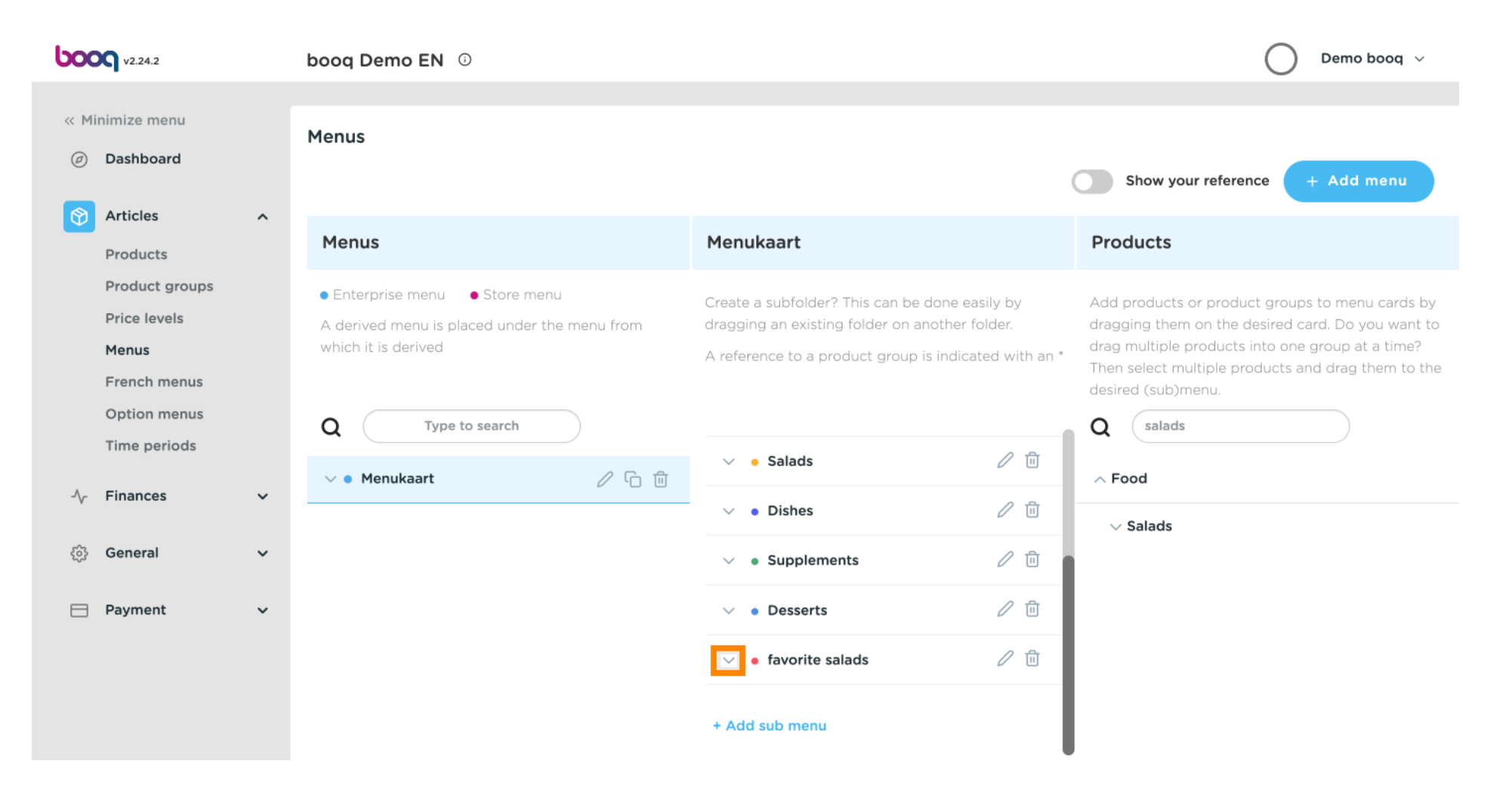

⊙

## Thats it. Classic Caesar Salad was added to your sub-category.

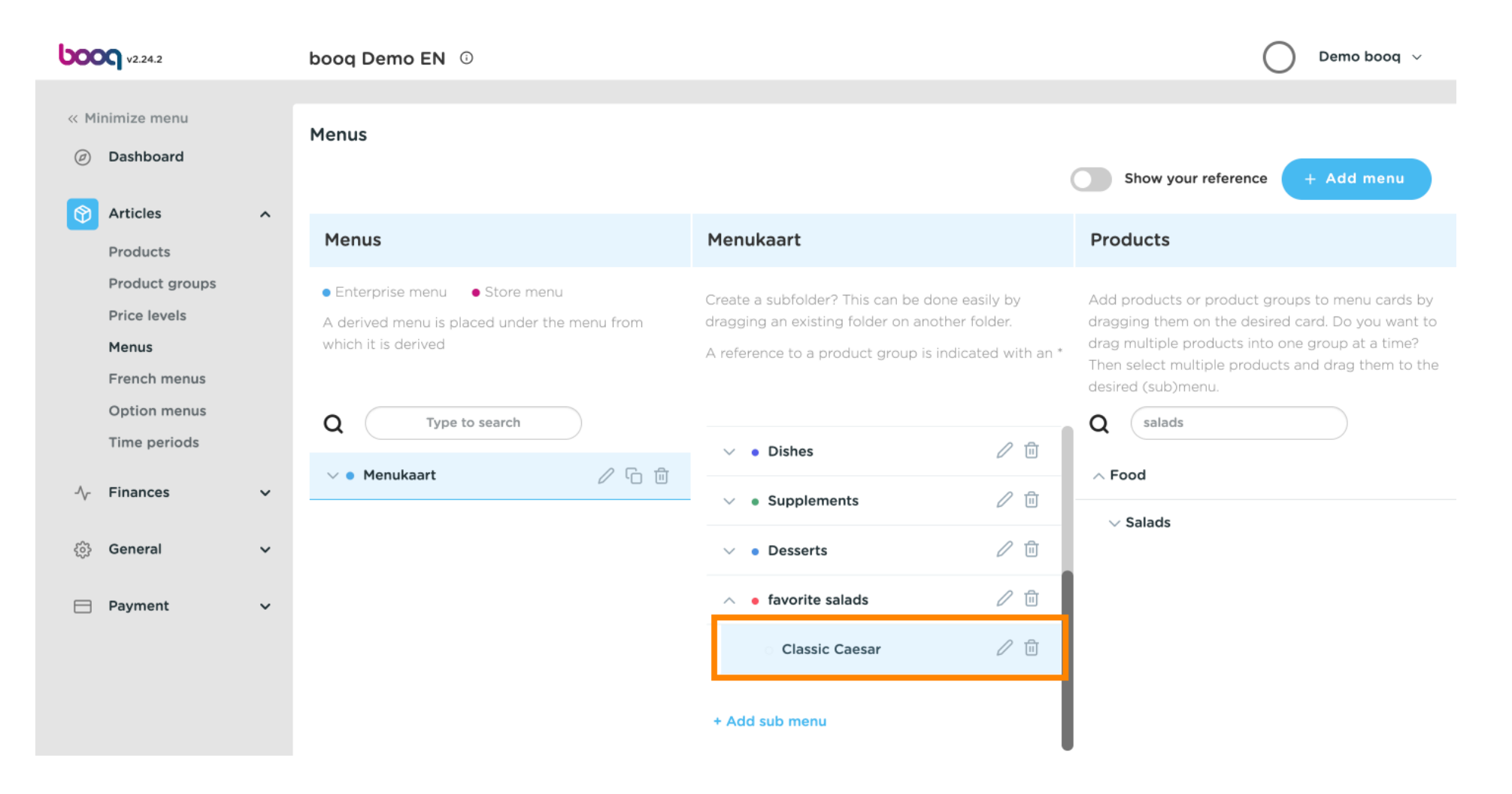

 $\odot$ 

# If you wish to delete your added sub-category favourite salads. Click the bin icon.

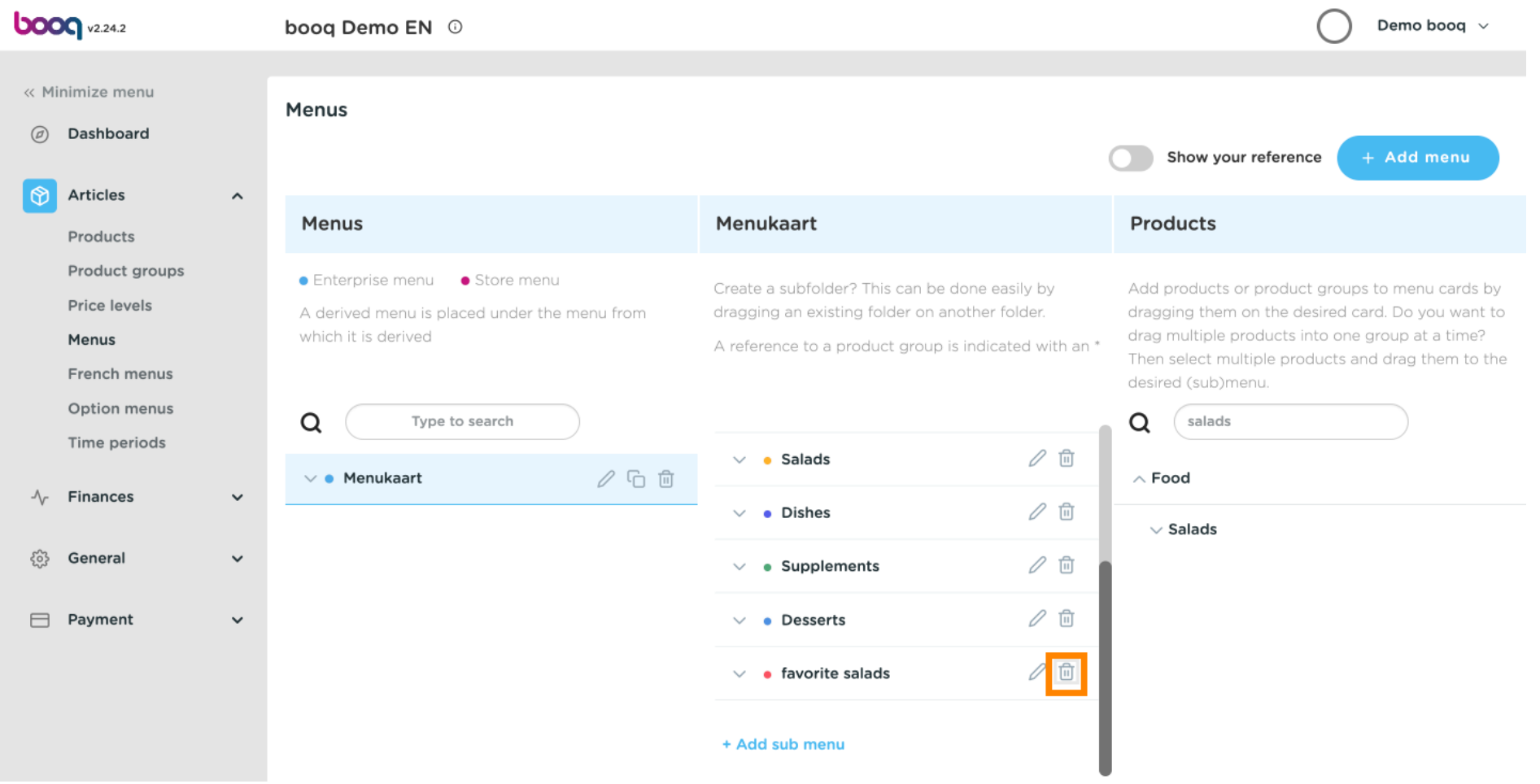

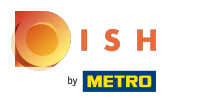

### Click Ok to save it. ⊙

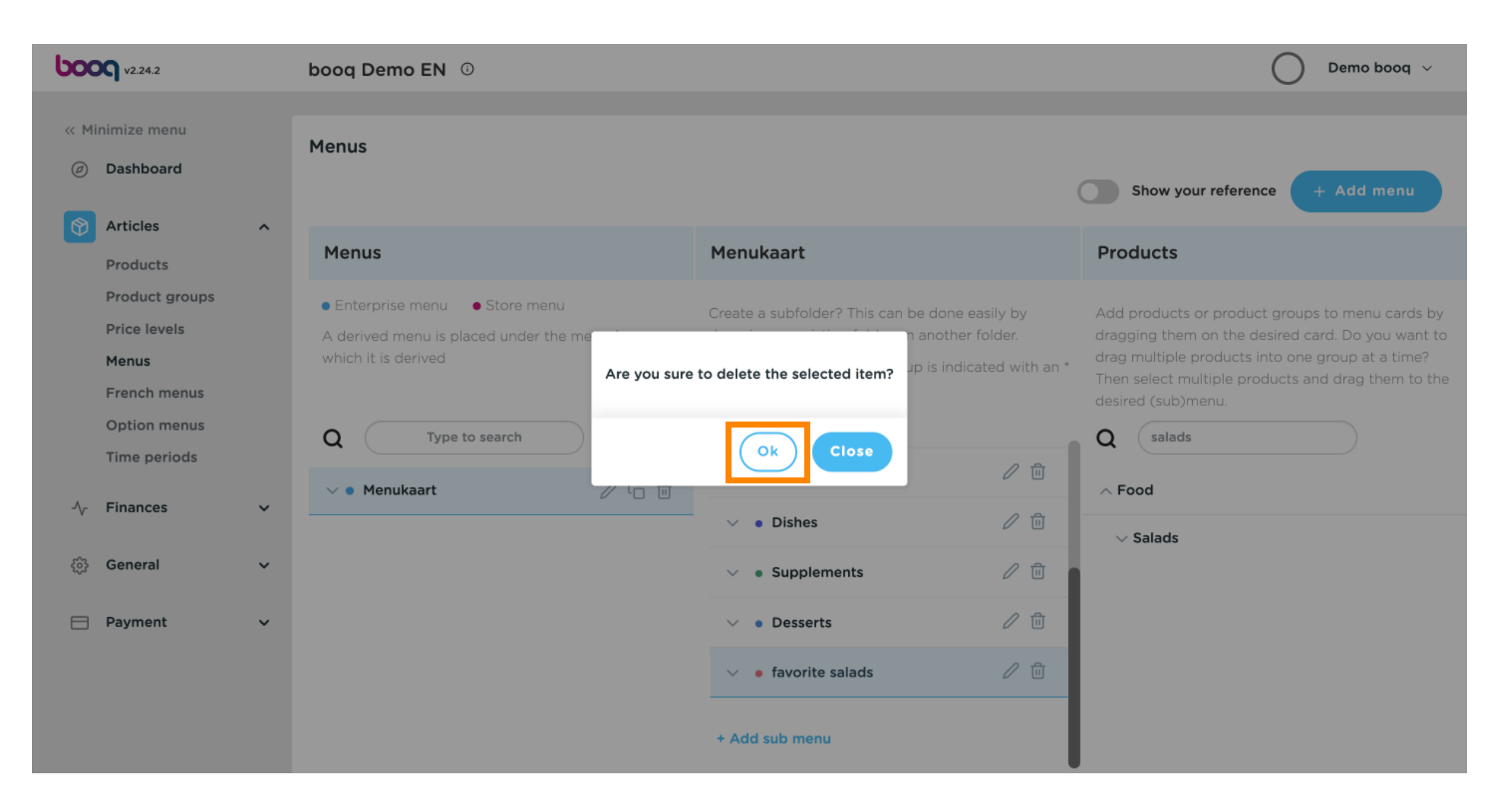

⋒

## Add a new menu by clicking on the Add menu button.

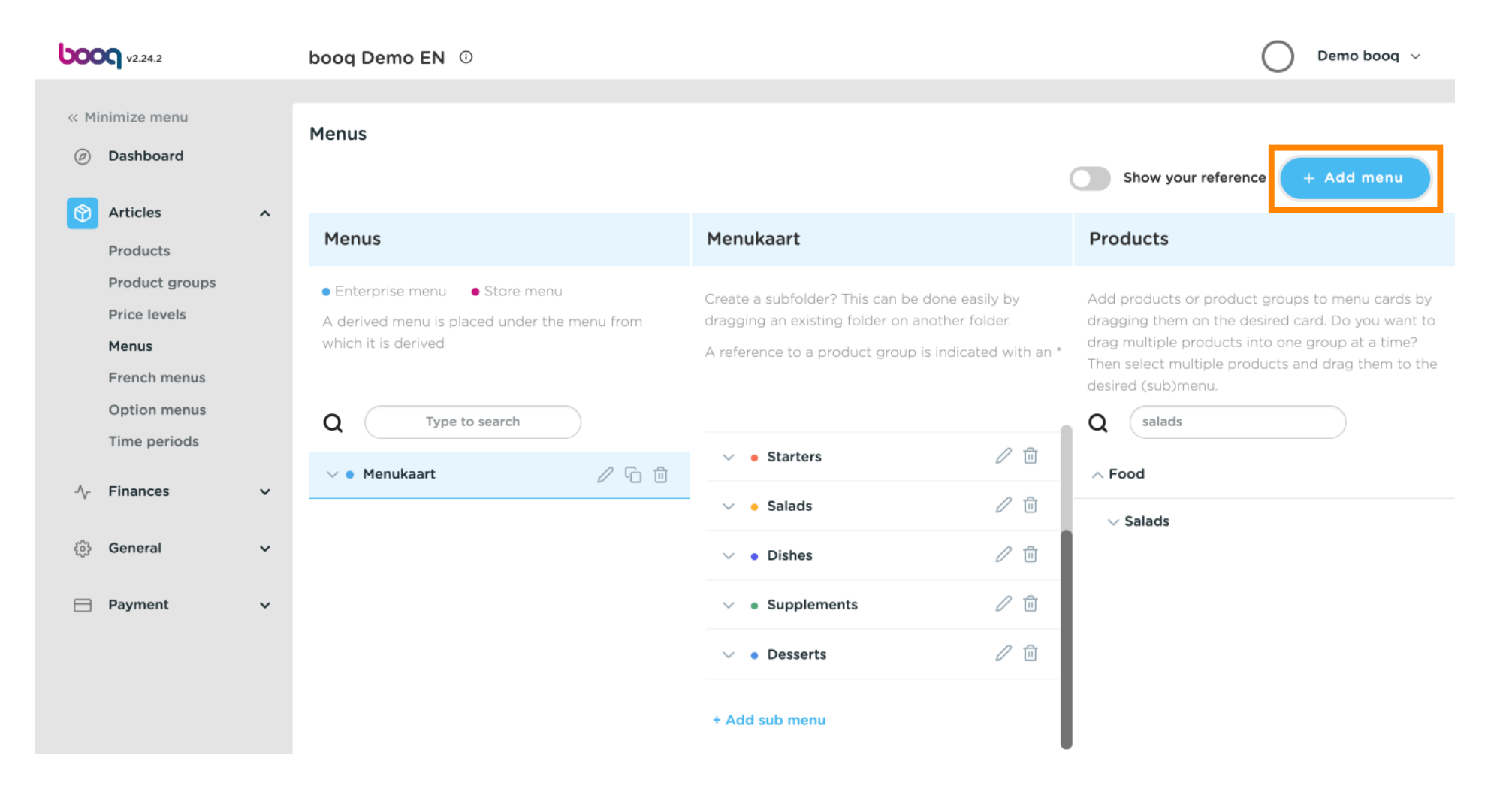

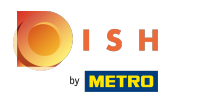

### Click on Name and give your Menu a title.  $\odot$

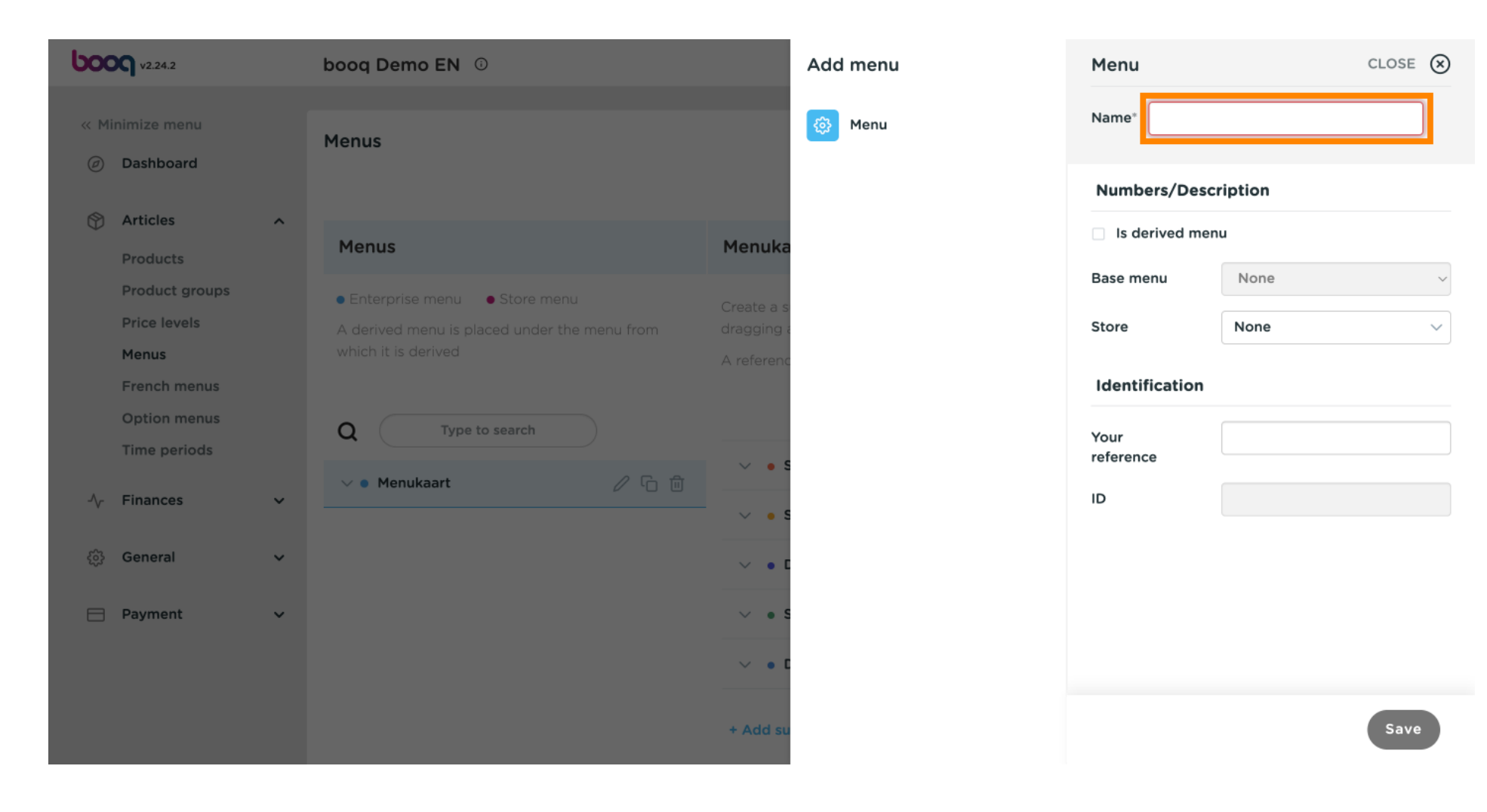

**SH METRO** 

Click on Save.  $\boldsymbol{\theta}$ 

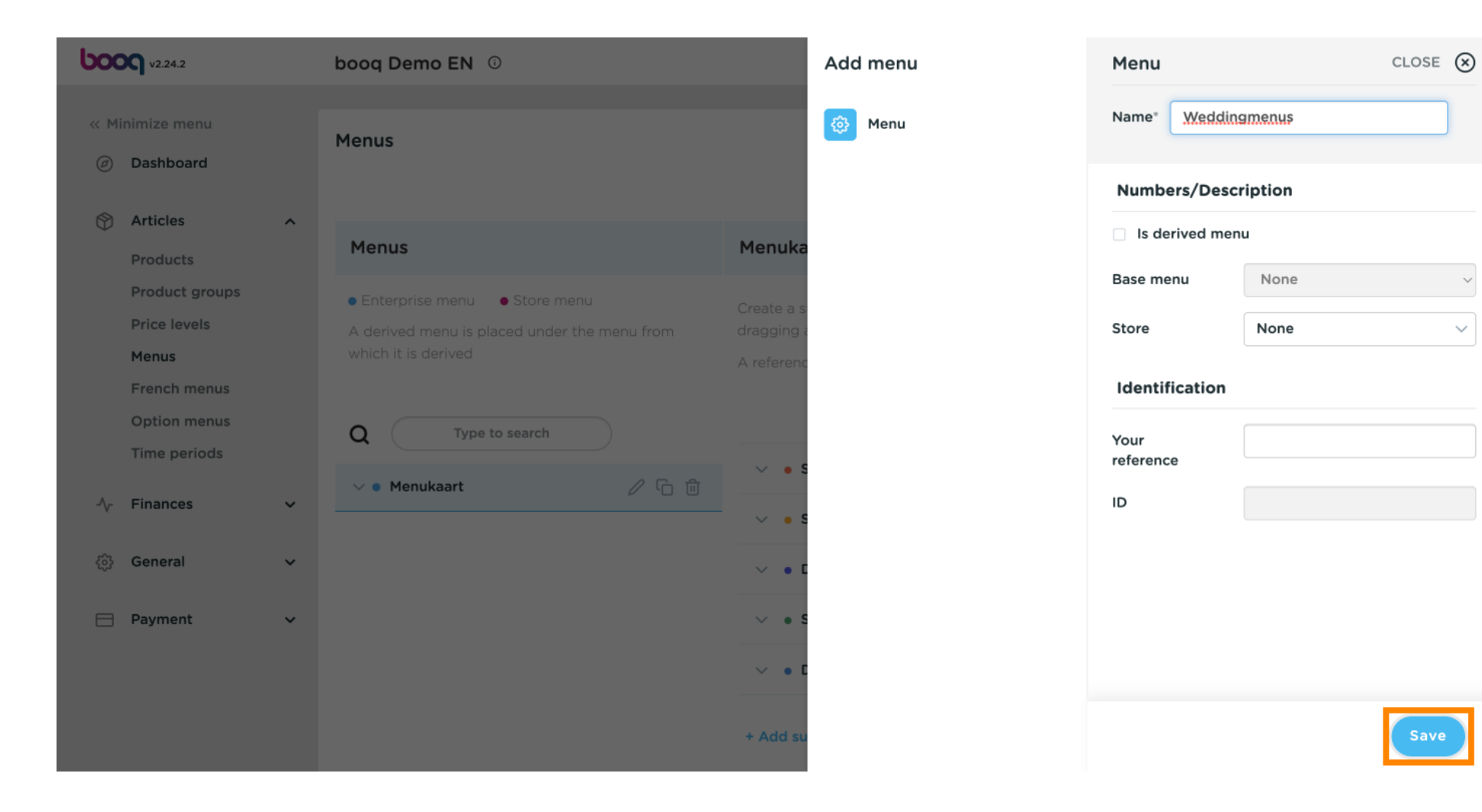

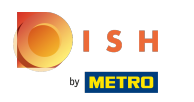

### That's it. You're done.  $\bigcap$

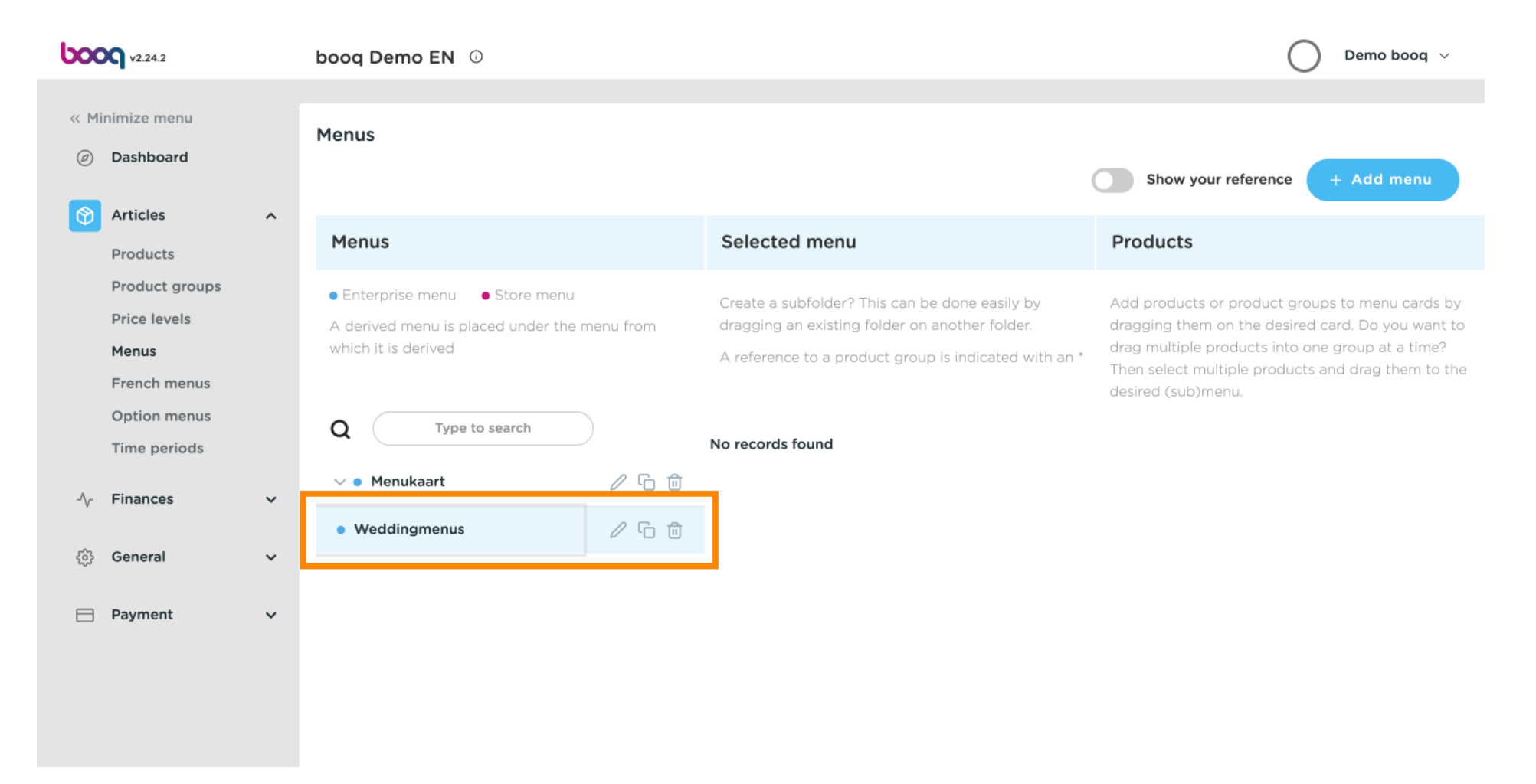

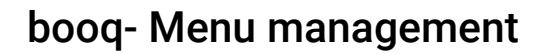

ISH by **METRO** 

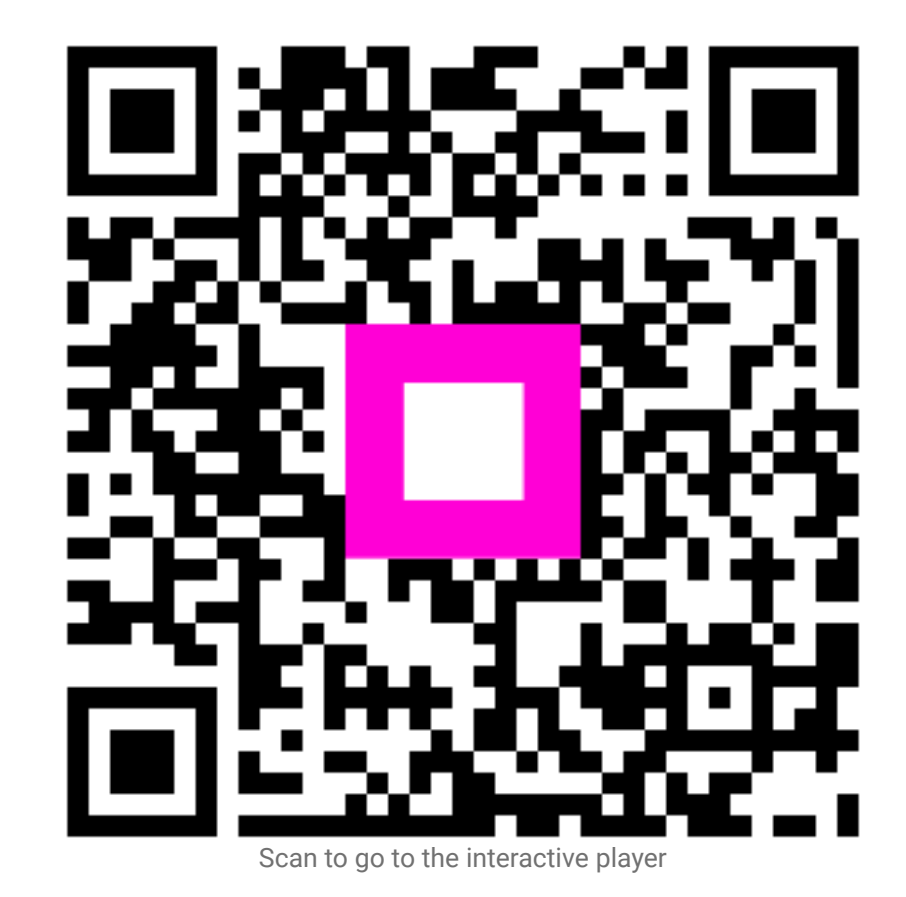